## High Definition Digital Camcorder user manual

## imagine the possibilities

Thank you for purchasing this Samsung product. To receive a more complete service, please register your product at

www.samsung.com/global/register

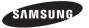

## key features of your HD camcorder

The HD camcorder is capable of recording and playing back both Full HD (high definition: 1920x1080) and Standard Definition (SD) image quality. Select the recording image quality, Full HD (high definition) or SD (standard definition), before recording.

## ENJOYING IMAGES WITH FULL HIGH DEFINITION (HD) QUALITY

You can view recorded movies with Full HD (high definition) image quality.

- This HD camcorder offers 1080i resolution with a sharper image than previous SD camcorders (576i). It also supports widescreen recording with an aspect ratio of 16:9.
- Recordings made in Full HD (high definition) image quality will fit widescreen (16:9) HDTVs.
   If your TV is not a high definition TV, movies with HD (high definition) image quality will be displayed with SD (standard definition) image quality.
  - To enjoy Full HD-quality images, you need a TV supporting 1920x1080i input. (Refer to your TV user manual.)
  - To enjoy HD-quality images, use an HDMI or Component cable.
  - The multi-AV cable does not support HD-quality images so it down-converts them to SD-quality images. The image is recorded in 720x576p when the quality is set to SD in the HD camcorder.
- Movies recorded at SD (standard definition) image quality cannot be converted to HD (high definition).

# Full HD (high definition) image quality: 50i (interlaced) 1920

<1080i / 16:9 Full high definition camcorder>

Image resolution: about 6 times that of previous SD camcorders (576i).

SD (standard definition) image quality: 50i (interlaced)

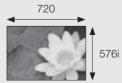

<576i / normal digital camcorder>

## FEATURES OF YOUR NEW HD CAMCORDER

## 6.4 Mega pixel (Gross) CMOS sensor

1/1.8" CMOS sensor provides stunning detail and clarity with exceptional video (1920 lines of horizontal resolution-HD mode or 720 lines of horizontal resolution-SD mode) and still image performance (4.0 mega pixels). Unlike traditional CCD imagers, CMOS sensors require less power, providing better battery performance.

## High-capacity embedded flash memory

The HD camcorder has built-in high capacity flash memory that allows you to record movie or photo images.

### H.264 (MPEG4 part10/AVC) encoding

The latest video compression technology, H.264 uses a high compression rate to sharply increase the recordable time for the same size storage.

## HDMI interface (Anynet+ supported)

- If you have an HDTV with an HDMI jack, you can enjoy a clearer and sharper image when compared to a standard definition TV.
- This HD camcorder supports Anynet+.
   Anynet+ is an AV network system that enables you to control all connected Samsung AV devices with an Anynet+ supported Samsung TV remote control. Refer to the corresponding TV's user manual for more details.

## 2.7" wide (16:9) touch panel LCD screen (230K pixels)

The 2.7" wide (16:9) LCD screen provides excellent viewing clarity with improved resolution. The 230K pixel LCD screen rotates up to 270 degrees for multiple viewing angles providing sharp, detailed images for monitoring or playback, and the widescreen format makes shooting in 16:9 mode and composing shots even easier.

### Touch panel adopted

You can play recorded images and set functions by simply tapping on the LCD screen.

## Swivel handle for free style shooting

You can adjust the swivel handle's angle up to 150° to suit the recording situation.

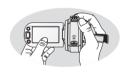

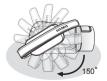

## safety warnings

## What the icons and signs in this user manual mean;

| WARNING | Means that death or serious personal injury is a risk.                                                                                         |
|---------|----------------------------------------------------------------------------------------------------|
| CAUTION | Means that there is a potential risk for personal injury or material damage.                                                                   |
| CAUTION | To reduce the risk of fire, explosion, electric shock, or personal injury when using your HD camcorder, follow these basic safety precautions: |
| Ø       | Means hints or referential pages that may be helpful when operating the HD camcorder.                                                          |

These warning signs are here to prevent injury to you and others.

Please follow them explicitly. After reading this section, keep it in a safe place for future reference.

## precautions

## Warning!

- This camcorder should always be connected to an AC outlet with a protective grounding connection.
- Batteries shall not be exposed to excessive heat such as sunshine, fire or the like.

### Caution

Danger of explosion if battery is incorrectly replaced. Replace only with the same or equivalent type.

To disconnect the apparatus from the mains, the plug must be pulled out from the mains socket, therefore the mains plug shall be readily operable.

## important information on use

## BEFORE USING THIS CAMCORDER

- This HD camcorder records video in H.264 (MPEG4 part10/AVC) format and at High (HD-VIDEO) and Standard resolution (SD-VIDEO).
- Please note that this HD camcorder is not compatible with other digital video formats.
- Before recording important video, make a trial recording.
   Play back your trial recording to make sure the video and audio have been recorded properly.
- · The recorded contents cannot be compensated for:
  - Samsung cannot compensate for any damage caused when a recording cannot be played back because of a
    defect in the HD camcorder or memory card.
     Samsung cannot be responsible for your recorded video and audio.
  - Recorded contents may be lost due to a mistake when handling this HD camcorder or memory card, etc.
     Samsung shall not be responsible for compensation for damages due to the loss of recorded contents.
- · Make a backup of important recorded data

Protect your important recorded data by copying the files to a PC. It is also recommended to copy it from your PC to other recording media for storage. Refer to the software installation and USB connection guide.

Copyright: Please note that this HD camcorder is intended for individual use only.

Data recorded on the storage media in this HD camcorder using other digital/analogue media or devices is protected by the copyright act and cannot be used without permission of the owner of copyright, except for personal enjoyment. Even if you record an event such as a show, performance or exhibition for personal enjoyment, it is strongly recommended that you obtain permission beforehand.

## <u>important information on use</u>

## ABOUT THIS USER MANUAL

- The screenshots are from Windows XP. The screens may vary depending on the operating system of the computer.
- The displays in this user manual may not be exactly the same as those you see on the LCD screen.
- Designs and specifications of the camcorder and other accessories are subject to change without any notice.

## NOTES REGARDING TRADEMARKS

- All the trade names and registered trademarks mentioned in this manual or other documentation provided with your Samsung product are trademarks or registered trademarks of their respective holders.
- Windows® is registered trademark or trademark of Microsoft Corporation, registered in the United States and other countries.
- Macintosh is trademark of Apple Computer, Inc.
- All the other product names mentioned here in may be the trademark or registered trademarks of their respect companies.
- Furthermore, "TM" and "R" are not mentioned in each case in this manual.

## precautions when using

## **IMPORTANT NOTE**

## Handle the liquid crystal display (LCD) with care:

- The LCD is a very delicate display device: Do not press its surface with force, hit it or prick it with a sharp object.
- If you push the LCD surface, unevenness in display may occur. If unevenness does not disappear, turn the camcorder off, wait for a few moments, and then turn it on again.
- Do not place the camcorder with the open LCD screen down.
- Close the LCD screen when not using the camcorder.

### Liquid crystal display:

- The LCD screen of this product uses high precision technology. Among the total number of pixels (approx. 230,000 pixels for LCD screen), 0.01% or less pixels may be missing (black dots) or may remain lit as coloured dots (red, blue, green). This shows the limitations of the current technology, and does not indicate a fault that will interfere with recording.
- The LCD screen will be slightly dimmer than usual when the camcorder is at low temperature, as in cold areas, or immediately after power is turned on. Normal brightness will be restored when the temperature inside the camcorder rises. This has no effect on the images in the storage media, so there is no cause for concern.

## • Hold the HD camcorder correctly:

Do not hold the HD camcorder by the LCD screen when lifting it: the LCD screen could detach and the HD camcorder may fall.

## · Do not subject the HD camcorder to impact:

- This HD camcorder is a precision machine. Take great care that you do not strike it against a hard object or let it fall.
- Do not use the HD camcorder on a tripod (not supplied) in a place where it is subject to severe vibration or impact.

## · No sand or dust!

Fine sand or dust entering the HD camcorder or AC power adaptor could cause malfunctions or defects.

### · No water or oil!

Water or oil entering the HD camcorder or AC power adaptor could cause electric shock, malfunctions or defects.

### Heat on surface of product:

The surface of the HD camcorder will be slightly warm when in use, but this does not indicate a fault.

### · Be careful of ambient temperature:

- Using the HD camcorder in a place where the temperature is over 60°C (140°F) or under 0°C (32°F) will result in abnormal recording/playback.
- Do not leave the HD camcorder on a beach or in a closed vehicle where the temperature is very high for a long time: This could cause a malfunction.

English \_vii

## cautions when usi

## Do not point directly at the sun:

- If direct sunlight strikes the lens, the HD camcorder could malfunction or a fire could occur.
- Do not leave the HD camcorder with the LCD screen exposed to direct sunlight: This could cause a malfunction.
- Do not use the HD camcorder near TV or radio:

This could cause noise to appear on the TV screen or on radio broadcasts.

Do not use the HD camcorder near strong radio waves or magnetism:

If the HD camcorder is used near strong radio waves or magnetism, such as near a radio transmitter or electric appliances, noise could enter video and audio that are being recorded. During playback of normally recorded video and audio, noise may also be present in picture and sound.

Do not expose the HD camcorder to soot or steam:

Thick soot or steam could damage the HD camcorder case or cause a malfunction.

Do not use the HD camcorder near corrosive gas:

If the HD camcorder is used in a place where there is dense exhaust gas generated by gasoline or diesel engines. or corrosive gas such as hydrogen sulfide, the external or internal terminals could corrode, disabling normal operation, or the battery connecting terminals could corrode, so that power will not turn on.

- Do not wipe the HD camcorder body with benzene or thinner: The exterior coating could peel off or the case surface could deteriorate.

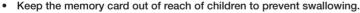

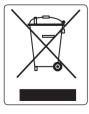

Correct Disposal of This Product (Waste Electrical & Electronic Equipment)

(Applicable in the European Union and other European countries with separate collection systems) This marking shown on the product or its literature, indicates that it should not be disposed with other household wastes at the end of its working life. To prevent possible harm to the environment or human health from uncontrolled waste disposal, please separate this from other types of wastes and recycle it responsibly to promote the sustainable reuse of material resources. Household users should contact either the retailer where they purchased this product, or their local government office, for details of where and how they can take this item for environmentally safe recycling. Business users should contact their supplier and check the terms and conditions of the purchase contract. This product should not be mixed with other commercial wastes for disposal.

## contents

## INTRODUCTION TO BASIC FEATURES

## GETTING TO KNOW YOUR HD CAMCORDER

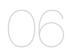

- 06 What's included with your HD camcorder
- 07 Front & left view08 Right & top view
- 09 Rear & bottom view

## **PREPARATION**

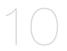

- 10 Using the remote control
- 11 Installing the button type battery
- 11 Using the cradle
- 12 Holding the HD camcorder
- 13 Charging the battery pack
- 17 Basic HD camcorder operation
- 18 Screen indicators
- 22 Using the display (III)/iCHECK button
- 23 Using the LCD screen
- 24 Initial setting: OSD language & date and time

## **BEFORE RECORDING**

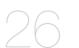

- 26 Selecting the storage media
- 27 Inserting/ejecting a memory card
- 28 Recordable time and number of images
- 29 Selecting a suitable memory card

## contents

## RECORDING

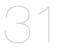

- 31 Recording movie images
- 33 Taking photo images
- **34** Recording with ease for beginners (EASY Q mode)
- 35 Capturing still images in movie record mode (dual recording)
- 36 Capturing still images during movie images playback
- 37 Using the external microphone
- **37** Zooming
- 38 Self record using the remote control
- 39 Using the built-in flash

## **PLAYBACK**

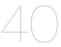

- 40 Changing the playback mode
- 41 Playing movie images
- 43 Viewing photo images

## CONNECTION

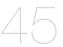

- 45 Connecting to a TV
- 48 Dubbing images on a VCR or DVD/HDD recorder

| USING THE MENU ITEMS  | 49<br>51<br>54<br>55<br>69<br>72 | Handling menus and quick menus<br>Menu items<br>Quick menu items<br>Recording menu items<br>Playback menu items<br>Setting menu items |
|-----------------------|----------------------------------|----------------------------------------------------------------------------------------------------|
| EDITING MOVIE IMAGES  | 80<br>81<br>84<br>85             | Deleting a section of a movie image<br>Dividing a movie image<br>Combining two movie images<br>Playlist                               |
| IMAGE MANAGEMENT      | 88<br>89<br>90                   | Protection from accidental erasure<br>Deleting images<br>Copying images                                                               |
| PRINTING PHOTO IMAGES | 91<br>92                         | DPOF print setting Direct printing with a pictbridge printer                                                                          |

## contents

## **CONNECTING TO A PC**

94 System requirements

95 Installing the Cyberlink DVD Suite

97 Connecting the USB cable

98 Viewing the contents of storage media

100 Transferring files from the HD camcorder to your PC

101 Playing back the video files on your PC

MAINTENANCE & ADDITIONAL INFORMATION

103 Maintenance

**104** Additional information

106 Using your HD camcorder abroad

103

TROUBLESHOOTING 107 Troubleshooting

SPECIFICATIONS 121

**WARRANTY** 

## introduction to basic features

This chapter introduces you to the basic features of your HD camcorder. See the reference pages below for more information.

## Step 1

## Preparation

- Charging the battery pack →page 13
- Setting the date/time and the OSD language. → pages 24-25
- Setting the storage media (built-in memory or memory card) → page 26

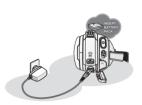

## Step 2

## Recording

Recording movie or photo images → pages 31, 33

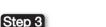

## Playing back

- Selecting an image to play back from the thumbnail index views
   ⇒pages 41, 43
- Viewing playback from your HD camcorder on your PC or TV ⇒pages 45, 97

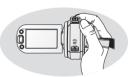

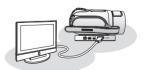

## getting to know your HD camcorder

## WHAT'S INCLUDED WITH YOUR HD CAMCORDER

Your new HD camcorder comes with the following accessories. If any of these items is missing from your box, call Samsung's Customer Care Centre.

• The exact appearance of each item may vary by model.

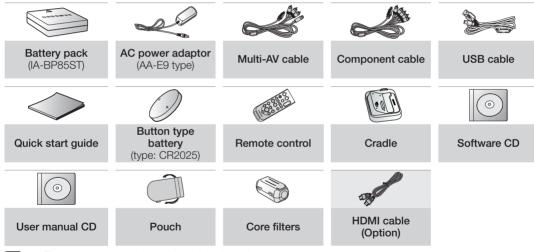

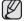

- The contents may vary depending on the sales region.
- Parts and accessories are available at your local Samsung dealer.
- To buy this one, contact your nearest Samsung dealer.
- · A memory card is not included. See page 29 for memory cards compatible with your HD camcorder.
- · You have to connect the AC power adaptor to the cradle when connecting external devices using the cradle.
- Your HD camcorder includes user manual CD and quick start guide(printed). For more detailed instructions, refer to the user manual(PDF) on the provided CD.

## **FRONT & LEFT VIEW**

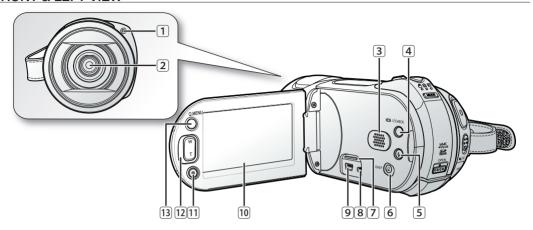

- 1 Recording indicator
- 2 Lens
- 3 Built-in speaker
- 4 Display (I□I) / iCHECK button
- 5 Flash (♣) button
- 6 EASY Q button
- 7 Jack cover

- 8 COMPONENT / AV / S-Video (S) jack
- 9 USB jack
- 10 TFT LCD screen (touch panel)
- 11 Recording start/stop button
- 200m (W/T) button / Remote control sensor
- 13 Q.MENU button

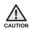

When using the remote control, open the LCD screen and point directly at the remote sensor.

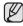

The HDMI jack is on the Cradle.

## getting to know your HD camcorder

## **RIGHT & TOP VIEW**

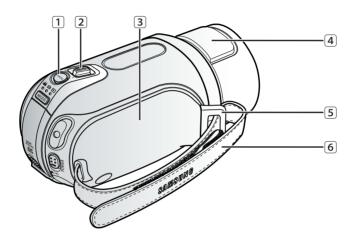

- 1 PHOTO button
- 2 Zoom (W/T) lever
- 3 Swivel handle

- (4) Built-in flash
- 5 Grip belt hook
- 6 Grip belt

## **REAR & BOTTOM VIEW**

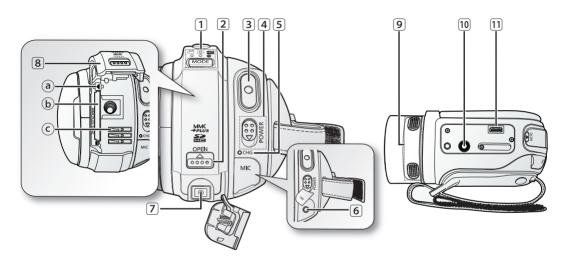

- MODE button/Mode indicator (Movie (♠) / Photo (♠) / Play (►) mode)
- OPEN switch
- 3 Recording start/stop button
- 4 POWER switch
- 5 CHG (charging) indicator
- 6 MIC (external microphone) jack
- 7 DC IN jack

- 8 Battery pack/Memory card cover
  - a Battery pack release switch
  - **(b)** Memory card slot
  - © Battery pack slot
- 9 Internal microphone
- 10 Tripod receptacle
- 11 Cradle receptacle

This section provides information on using this HD camcorder; such as how to use the provided accessories, how to charge the battery, how to setup the operation mode and initial setup.

## USING THE REMOTE CONTROL

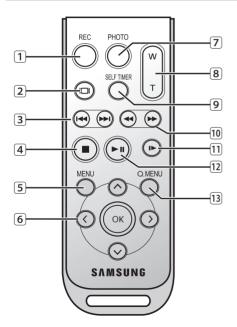

- 1 REC button
- 2 Display (6) button
- 3 Skip (@/@) button
- 4 Stop (1) button
- MENU button
- 6 Control (⊘/⊙/⊙/⊙/⊚) buttons
- 7 PHOTO button
- 8 Zoom (W/T) button
- 9 SELF TIMER button
- 10 Search (4/4) button
- 11 Slow playback ( ) button
- 12 Play/Pause (10) button
- 13 Q.MENU button

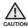

When using the remote control, open the LCD screen and point directly at the remote sensor.

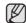

The buttons on the remote control function the same as those on the HD camcorder.

## INSTALLING THE BUTTON TYPE BATTERY

### Installing the button type battery in the remote control

- 1. Turn the battery holder counterclockwise (as indicated with (⊙) mark) using your fingernail or a coin to open it. The battery holder opens.
- 2. Insert the battery into the battery holder with the positive (+) terminal facing down and press it firmly until you hear a locking sound.
- 3. Place the battery holder back in the remote control, match its (O) mark with the ( $\odot$ ) mark on the remote control, and turn the battery holder clockwise to lock it.

### Precautions regarding the button type battery

- There is a danger of explosion if button type battery is incorrectly replaced. Replace only with the same or equivalent type.
- Do not pick up the battery using tweezers or other metal tools. This will cause a short circuit.
- Do not recharge, disassemble, heat or immerse the battery in water, to avoid the risk of explosion.

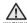

Keep the button type battery out of the reach of the children. Should any battery be swallowed, consult a doctor immediately.

### USING THE CRADLE

The cradle is a connection plate which can be used to make the camcorder more stable when charging the battery, or connecting to an external device (TV, PC, etc.).

DC IN jack

USB jack -

 You have to connect the AC power adaptor to the cradle when connecting external devices using the cradle.

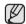

- If you connect your HD camcorder to the provided cradle using more than one type of cable to output image, the order of priority of the output signal is as follows:
  - USB cable → HDMI cable → Component/Multi-AV cable.
- If you connect the camcorder to the cradle, USB and Component/Multi-AV iack of the camcorder are not operated.
- Do not connect the connection cables to HD camcorder and cradle at the same time, it may cause conflict and may not work properly. If this occurs, remove all the connected cables and try the connection again.

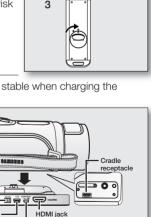

Component/Multi-AV jack

Battery

holder

## preparation

## HOLDING THE HD CAMCORDER

## Attaching the grip belt

Insert your right hand from the bottom of the HD camcorder up to the base of your thumb. Put your hand in a position where you can easily operate the **Recording start/stop** button, **PHOTO** button, and the **Zoom** lever.

Adjust the length of grip belt so that the HD camcorder is stable when you press the **Recording start/stop** button with your thumb.

- 1. Detach the belt.
- 2. Adjust the length of the grip belt and attach it.

## Angle adjustment

Rotate the swivel handle to the most convenient angle. You can rotate it downward from 10° to 150°

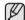

Please be careful not to turn the swivel handle backward as it may cause damage.

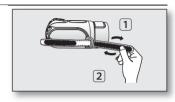

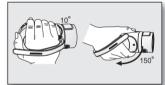

## ATTACHING THE CORE FILTER

- To reduce interference of electric wave, attach the core filter to AC power adaptor, Multi-AV cable and HDMI cable (option).
- Attach the core filter closer to the jack of the HD camcorder.

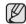

- To attach the core filter to power adapter, roll the cable over core filter once.
- Be careful not to damage the cable when attaching the core filter.

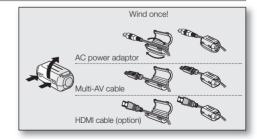

### CHARGING THE BATTERY PACK

- Use the IA-BP85ST battery pack only.
- The battery pack may be charged a little at the time of purchase.
- Be sure to charge the battery pack before you start using your HD camcorder.

## Inserting the battery pack

- Open the battery pack cover by sliding the OPEN switch upward as shown in the figure.
- Insert the battery pack into the battery pack slot until it softly clicks.
  - Make sure that word mark (SAMSUNG) is facing left while the camcorder is placed as shown in the figure.
- 3. Close the battery pack cover.

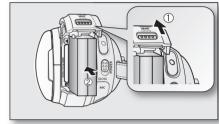

## Charging the battery pack

- 1. Slide the POWER switch downward to turn off the power.
- 2. Open the DC IN jack cover and connect the AC power adaptor to the DC IN jack.
- 3. Connect the AC power adaptor to a wall socket.
- Once charged, disconnect the AC power adaptor from the DC IN jack on your HD camcorder.
  - Even with the power switched off, the battery pack will still discharge if it is left inserted in the HD camcorder.

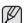

- You can also charge with the cradle. 
   →page 11
- It is recommended you purchase one or more additional battery packs to allow continuous use of your HD camcorder.

Use only Samsung-approved battery packs. Do not use batteries from other manufacturers. Otherwise, there is a danger of overheating, fire or explosion.

Samsung is not responsible for problems occurring due to using unapproved batteries.

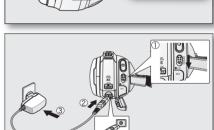

## preparation

## Charging indicator

The colour of the CHG lamp indicates the power or charging state.

- If the battery pack has been fully charged, the charge indicator is green.
- If you are charging the battery, the colour of the charge indicator is orange.
- If an error occurs while the battery pack is charging, the charging indicator blinks green.
- Battery pack charges to 95% if charged for about 1 hour and 40 minutes, and the indicator colour changes to green. It takes about 2 hours for the battery pack to charge to 100%.

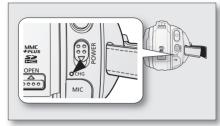

<Charging indicator>

## Charging, recording and playback times with a fully charged battery pack (with no zoom operation, LCD open, etc.)

| Battery type     | IA-BP85ST                 |                 |  |  |  |
|------------------|---------------------------|-----------------|--|--|--|
| Charging time    | approx. 100 min           |                 |  |  |  |
| Recording format | Continuous recording time | Playback time   |  |  |  |
| HD               | approx. 85 min            | approx. 120 min |  |  |  |
| SD               | approx. 90 min            | approx. 130 min |  |  |  |

- The time is only for reference. Figures shown above are measured under Samsung's test environment, and may differ from your actual use.
- The recording time shortens dramatically in a cold environment. The continuous recording times in the operating
  instructions are measured using a fully charged battery pack at 25 °C (77 °F). As the environmental temperature
  and conditions vary, the remaining battery time may differ from the approximate continuous recording times given
  in the instructions.

### 14\_ English

## Continuous recording (without zoom)

The times shown in the table reflect the available recording time when the HD camcorder is in the recording mode without using any other functions. In actual recording, the battery pack may discharge 2-3 times faster than this reference since the Record start/stop and Zoom are being operated, and playback is performed. Assume that the recordable time with a fully charged battery pack is between 1/2 and 1/3 of the time in the table, and enough battery packs to allow for the time you are planning to record on the HD camcorder.

Note that the battery pack discharges faster in cold temperatures (below 0°C (32°F)).

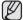

- The charging time will vary depending on the remaining battery level.
  To check the remaining battery charge, press and hold the **Display** (I□I)/iCHECK button. → page 22

## Eiecting the battery pack

- 1. Open the battery pack cover by sliding the OPEN switch upward as shown in the figure.
- 2. Slide the Battery pack release switch and pull out the battery nack.
  - Gently slide the Battery pack release switch in the direction as shown in the figure.
- 3. Close the battery pack cover.

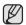

- Additional battery packs are available at your local Samsung dealer.
- If the HD camcorder will not be in use for a while, remove the battery pack from the HD camcorder.

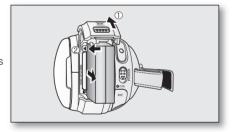

## About battery packs

- The battery pack should be recharged in an environment that is between 0°C (32°F) and 40°C (104°F). However, when it is exposed to cold temperatures (below 0°C (32°F)), its usage time becomes reduced and it may cease to function. If this happens, place the battery pack in your pocket or any warm, protected place for a short time, then re-insert it in the HD camcorder.
- Do not put the battery pack near any heat source (i.e. fire or a heater).
- Do not disassemble, apply pressure to, or heat the battery pack.
- Do not allow battery pack terminals to be short-circuited. It may cause leakage, heat generation, induce overheating or fire.

## preparation

## Maintaining the battery pack

- The recording time is affected by temperature and environmental conditions.
- We recommend only using the original battery pack that is available from your Samsung retailer. When the battery reaches the end
  of its life, please contact your local dealer.
  - The batteries have to be dealt with as chemical waste.
- Make sure that the battery pack is fully charged before starting to record.
- To preserve battery power, keep your HD camcorder turned off when you are not operating it.
- Even when the power is switched off, the battery pack will still discharge if it is left inserted on the HD camcorder. If the HD camcorder will not be in use for a while, remove the battery pack from the HD camcorder.
- For power saving purposes, the HD camcorder will automatically turn off after 5 minutes in standby mode.
- (Only if you set "Auto Power Off" from the menu to on (" 5 min ").)
- When fully discharged, a battery pack damages the internal cells. The battery pack may be prone to leakage when fully discharged. Charge the battery pack at least once every 6 months to prevent complete discharge of the battery pack.

## About the battery life

Battery capacity decreases over time and through repeated use. If decreased usage time between charges becomes significant, it is probably time to replace it with a new one.

Each battery's life is affected by storage, operating and environmental conditions.

## Using the HD camcorder with the AC power adaptor

It is recommended that you use the AC power adaptor to power the HD camcorder from a household AC outlet when you perform settings on it, play back, or edit images, or use it indoors. ¬page 13

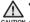

Before detaching the power source, make sure that the HD camcorder's power is turned off. Failure to do so can result in camcorder malfunction.

Use a nearby wall outlet when using the AC power adaptor. Disconnect the AC power adaptor from the wall outlet immediately if any
malfunction occurs while using your HD camcorder.

- . Do not use the AC power adaptor in a narrow space, such as between a wall and furniture.
- The rechargeable battery incorportabed in this product is not user replaceable.
- For the information on its replacement, go to your service provider.

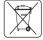

## Correct disposal of batteries in this product

### (Applicable in the European Union and other European countries with separate battery return systems.)

This marking on the battery, manual or packaging indicates that the batteries in this product should not be disposed of with other household waste at the end of their working life. Where marked, the chemical symbols Hg, Cd or Pb indicate that the battery contains mercury, cadmium or lead above the reference levels in EC Directive 2006/66. If batteries are not properly disposed of, these substances can cause harm to human health or the environment.

To protect natural resources and to promote material reuse, please separate batteries from other types of waste and recycle them through your local, free battery return system.

### BASIC HD CAMCORDER OPERATION

Set the appropriate operation mode according to your preference using the **POWER** switch and **MODE** button.

## Turning the HD camcorder on and off

You can turn the camcorder on or off by sliding the **POWER** switch downward. The lens opens automatically with HD camcorder on.

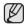

- Set the date and time when using your HD camcorder for the first time.
   ⇒page 25
- When you use your HD camcorder for the first time or you perform "Default Set" function, you will see the "Date/Time Set" menu for the startup display. If you do not set the date and time, the date and time setting screen appears every time you turn on your camcorder.
- When the HD carncorder is turned on, the self-diagnosis function operates and a message may appear. In this case, refer to "Warning indicators and messages" (on pages 107-110) and take corrective action.

## Setting the operating modes

- You can switch the operating mode in the following order each time you press
  the MODE button.
   Movie mode (△) → Photo mode (△) → Play mode (△) → Movie mode (△)
- Each time the operational mode changes, the respective mode indicator lights up.
  - Movie mode (@): To record movie images. → page 31
  - Photo mode ( ): To record photo images. → page 33
  - Play mode (□): To play movie or photo images, or edit them. → page 40

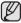

The Movie Record screen appears as a start-up mode with the power on. You can select the desired mode using the MODE button.

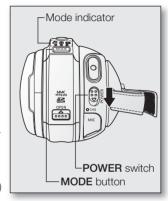

## preparation

## **SCREEN INDICATORS**

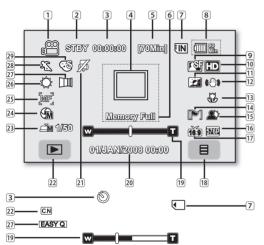

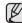

- The OSD indicators are based on memory capacity of 8GB (built-in memory).
  - The above screen is an example for explanation: It is different from the actual display.
- Functions marquee with \* will not be retained when the HD camcorder is powered on after turning it off.
- For enhanced performance, the display indications and the order are subject to change without prior notice.
- (\*) The maximum available recording time displayed is 999 minutes even though the actual available recording time may exceed 999 minutes.

## Movie record mode

- 1 Movie record mode
- ② Operating mode (STBY (standby) or (recording))
- 3 Time counter (movie recording time) / Self timer\*
- 4 Face detect
- Semaining recordable time (★)
- 6 Warning indicators and messages
- 7 Storage media (built-in memory or memory card)
- 8 Battery info. (remaining battery level/time)
- 9 Movie image quality
- 10 Movie image resolution
- 11 LCD enhancer
- 12 Anti-shake (EIS)
- 13 Tele macro
- 14 Wind cut
- 15 Back light
- 16 Component out (when component cable is connected.)
- 17 TV type (when component or Multi-AV cable is connected.)
- 18 Menu tab
- 19 Zoom / Digital zoom position\*
- 20 Date/Time
- 21 Mute on indicator
- 22 Record/Play mode tab
- 23 Manual shutter\* / Super C.Nite\*
- 24 Manual exposure\*
- 25 Manual focus\*
- 26 White balance
- [27] Fader\*
- 28 Scene mode (AE) / EASY Q
- 29 Digital effect

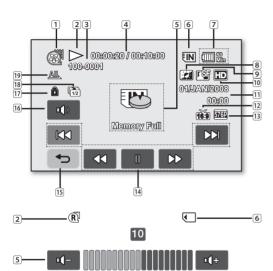

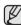

The play related tabs disappear on the screen a few seconds (about 3 seconds) after the image plays back. They reappear when you touch any point on the screen.

## Movie play mode

- 1 Movie play mode
- 2 Operating status (Play/Pause)/Highlight view
- 3 File name (file number)
- 4 Time code (elapsed time / recorded time)
- Warning indicators and messages / Volume control
- 6 Storage media (built-in memory or memory card)
- 7 Battery info. (Remaining battery level/time)
- 8 LCD enhancer
- 9 Movie image quality
- 10 Movie image resolution
- 11 Date/Time
- 12 TV type (when component or Multi-AV cable is connected.)
- (when component cable is connected.)
- Movie play related function tab
  (Skip / Search / Play / Pause / Slow Playback)
- 15 Return tab
- 16 Volume tab
- 17 Erase protection
- 18 Cont. capture
- 19 Play option

## preparation

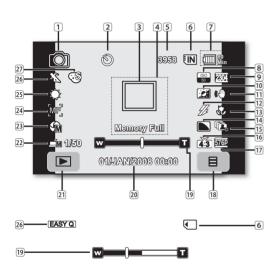

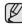

(\*) The maximum number of recordable images displayed is 99,999 even though the actual number of recordable images may exceed 99,999.

## Photo record mode

- 1 Photo record mode
- 2 Self timer\*
- 3 Face detect
- Warning indicators and messages
- Image counter (★)(total number of recordable photo images)
- 6 Storage media (built-in memory or memory card)
- 7 Battery info. (remaining battery level/time)
- 8 ISO sensitivity
- 9 Photo image resolution
- 10 LCD enhancer
- 11 Anti-shake (EIS)
- 12 Flash mode
- 13 Tele macro
- 14 Sharpness
- 15 Cont. shot
- 16 TV type (when component or Multi-AV cable is connected.)
- 17 Component out (when component cable is connected.)
- 18 Menu tab
- 19 Zoom / Digital zoom position\*
- 20 Date/Time
- Record/Play mode tab
- 22 Manual shutter\*
- 23 Manual exposure\*
- 24 Manual focus\*
- 25) White balance
- 26 Scene mode (AE) / EASY Q
- 27 Digital effect

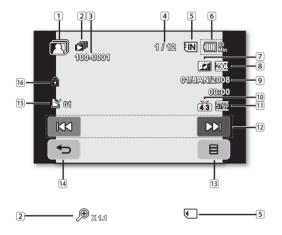

## Photo play mode

- 1 Photo play mode
- 2 Music slide show / Playback zoom
- 3 File name (file number)
- 4 Image counter

(current image / total number of recorded images)

- 5 Storage media (built-in memory or memory card)
- 6 Battery info. (remaining battery level/time)
- 7 LCD enhancer
- 8 Photo image resolution
- Date/Time
- 10 TV type (when component or Multi-AV cable is connected.)
- [1] Component out (when component cable is connected.)
- 12 Previous image/Next image tab
- 13 Menu tab
- 14 Return tab
- 15 Print mark
- 16 Erase protection

## USING THE DISPLAY (I□I)/iCHECK BUTTON

## Switching the information display mode

You can switch between the on-screen information display modes: Press the **Display** (ICII)/iCHECK button.

The full and minimum display modes will alternate.

- Full display mode: All information will appear.
- Minimum display mode: Only operating status indicators will appear. If the HD camcorder has warning information, a warning message will appear.

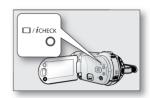

## Checking the remaining battery and recording capacity

- When the power is on, press and hold the **Display** (I□I)/*i*CHECK button.
- When the power is off, press the **Display** (IDI)/iCHECK button.
- After a while, the battery time and approximate recordable time according to the storage and quality appear for about 10 seconds.
- The selected storage media is highlighted. If a memory card is not inserted, its icon is graved out.

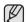

- Display (III)/iCHECK button does not work in the menu or quick menu screen.
- When the battery power is insufficient to perform iCHECK. "Low Battery" message appears.
- When your memory card cannot be recognized in case of Card Error. Not Supported or Not Formatted card (→page 108), the screen displays "Unknown" message next to the memory card indicator.

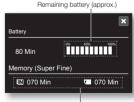

Recordable memory capacity (approx.)

### USING THE LCD SCREEN

## Adjusting the LCD screen

- 1. Open up the LCD screen 90 degrees with your finger.
- 2. Rotate it to the best angle to record or play.

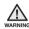

Do not lift the HD camcorder by holding the LCD screen.

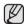

- Over-rotation may cause damage to the inside of the hinge that connects the LCD screen to the HD camcorder.
- See page 73 to adjust the brightness and colour of the LCD screen.

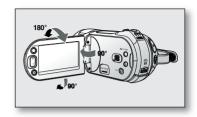

## Using the touch panel

You can play recorded images and set the functions by using the touch panel. Place your hand on the rear side of the LCD panel to support it. Then, touch the items displayed on the screen.

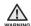

Do not place a screen protective film (not provided) on the LCD screen. If the film is applied for a long while, strong cohesion under the surface of the screen may cause a malfunction of the touch panel.

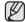

- Be careful not to press the buttons near the LCD panel accidentally while using the touch panel.
- The tabs and indicators that appear on the LCD panel depend on the recording/playback status of your HD camcorder at the time.
- To avoid malfunction of the touch screen, please remove and discard the protection film from the screen before using.

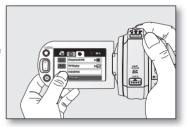

## preparation

## **INITIAL SETTING: OSD LANGUAGE & DATE AND TIME**

To read the menus or messages in your desired language, set the OSD language. To store the date and time during recording, set the date/time.

## Selecting the OSD language

You can select the desired language to display the menu screen and the messages.

- 1. Touch Menu ( ) tab.
- 2. Touch Settings (\*) tab.
- 3. Touch up (►)/down (►) tab until "Language" is displayed.
- 4. Touch "Language", then touch the desired OSD language.

```
"English"
                " 하군어 "
                                 "Français"
                                                     "Deutsch"
"Italiano"
                "Español"
                                 "Portuauês"
                                                     "Nederlands"
"Svenska"
                "Suomi"
                                 "Norsk"
                                                     "Dansk"
"Polski"
                "Magyar"
                                 "Українська"
                                                     "Русский"
" 中文 "
                "ไทย"
                                 "Türkce"
                                                     "فارسى"
                "Čeština" →
"ال عربية"
                                 "Slovensky"
```

- 5. To exit, touch Exit (x) tab or Return (5) tab repeatedly until menu disappears.
  - The OSD language is refreshed in the selected language.

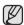

- Even if the battery pack or AC power are removed, the language setting will be preserved.
- "Language" options may be changed without prior notice.

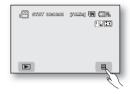

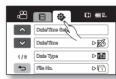

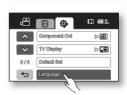

## Setting the date and time

Set the date and time when using this HD camcorder for the first time.

- 1. Touch Menu ( ) tab.
- 2. Touch Settings ( ) tab.
- 3. Touch up ( )/down ( ) tab until "Date/Time Set" is displayed.
- 4. Touch "Date/Time Set "
- 5. Touch up ( )/down ( ) tab to set current day, then touch month field.
- 6. Set values for month, year, hour, and minute as in setting the day.
- 7. Touch **OK** ( key) tab when the date and time setting is completed.
  - The message "Date/Time set" appears, the set date/time is applied.
  - If you touch the Exit (x) tab before the Date/Time is set, the menu disappears and the Date/Time is not saved, and when touching Return ( ) tab, the message "Date/ Time set is not changed" appears.
- 8. To exit. Return ( ) tab repeatedly until menu disappears.

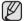

## On charging the built-in rechargeable battery

Your camcorder has a built-in rechargeable battery to retain the date, time, and other settings even when the power is off. The built-in rechargeable battery is always charged while your camcorder is connected to the wall outlet via the AC power adaptor or while the battery pack is attached. The rechargeable battery will be fully discharged in about 6 months if you do not use your camcorder at all. If the built-in rechargeable battery is not charged, any input data will not be backed up and the date/time appears on the screen as "01/JAN/2008 00:00" (when "Date/Time" display is set to On).

- You can set the year up to 2038.

## Turning the date and time display on/off

To switch the date and time display on or off, access the menu and change the date/time display mode. ⇒page 72

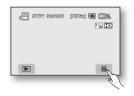

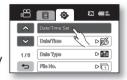

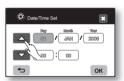

## before recording

## SELECTING THE STORAGE MEDIA

- You can record movie and photo images on the built-in memory or a memory card, so you should select the desired storage media before starting recording or playback.
- You can use SDHC and MMCplus cards on your HD camcorder. (Some cards are not compatible depending on the memory card manufacturer and memory card type.)
- Before inserting or ejecting the memory card, turn the HD camcorder off.
- 1. Touch Menu ( ) tab.
- 2. Touch Settings (\*) tab.
- 3. Touch up (►)/down (►) tab until "Storage Type" is displayed.
- **4.** Touch "Storage Type," then the desired storage media.
  - "Memory": When using the built-in memory.
  - "Card": When using the memory card (SDHC or MMCplus card).
- 5. To exit, Exit (x) tab or Return (5) tab repeatedly until menu disappears.

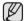

- Never format the built-in memory or memory card using a PC.
- When you insert a memory card, the storage media setup screen appears.
   Touch "Yes" if you want to use a memory card, or "No" if not.
   Before inserting or ejecting the memory card, turn the HD camcorder off.
- Do not remove the power (battery pack or AC power adaptor) during accessing storage media such as recording, playback, format, delete, etc. The storage media and its data may be damaged.
- Do not eject a memory card while it is being used in the camcorder. The memory card and its data may be damaged.
- You can also access it by using the Q.MENU button.
   Press the Q.MENU button. → Touch "Storage" → Touch "Memory" or "Card."

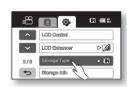

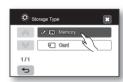

## INSERTING/EJECTING A MEMORY CARD

## Inserting a memory card

- Open the memory card cover by sliding the OPEN switch upward as shown in the figure.
- 2. Insert the memory card into the slot until it softly clicks.
  - Make sure that the terminal portion is facing left and the camcorder is placed as shown in the figure.
- 3. Close the memory card cover.

## Ejecting a memory card

- 1. Open the memory card cover by sliding the **OPEN** switch upward as shown in the figure.
- 2. Slightly push the memory card inwards to pop it out.
- 3. Pull the memory card out of the slot and close the memory card cover.

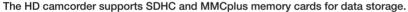

The data storage speed may differ, according to the manufacturer and production system.

- SLC (single level cell) system: faster write speed enabled.
- MLC (multi level cell) system: only lower write speed supported.

For best results, we recommend using a memory card that supports faster write speed.

Using a lower write speed memory card for recording a movie may cause difficulties with storing the movie on the memory card. You may even lose your movie data during the recording.

In an attempt to preserve any bit of the recorded movie, the HD camcorder forcibly stores the movie on the memory card and displays a warning: "Low Speed Card. Please record a Lower quality"

If you are unavoidably using a low speed memory card, resolution and quality of the recording may be lower than the set value.  $\rightarrow$  page 63-64

However, the higher the resolution and quality, the more memory will be used.

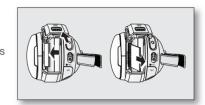

Actual formatted capacity may be less as the internal firmware uses a portion of the memory.

## RECORDABLE TIME AND NUMBER OF IMAGES

### Recordable time for movie images

| Movie resolution/ |                   | Storage media (Capacity) |               |                |                |                |                |  |  |
|-------------------|-------------------|--------------------------|---------------|----------------|----------------|----------------|----------------|--|--|
| Movie quality     |                   | 1GB                      | 2GB           | 4GB            | 8GB            | 16GB           | 32GB           |  |  |
| [HD]1080/25p      |                   | Approx. 8min             | Approx. 17min | Approx. 35min  | Approx. 71min  | Approx. 142min | Approx. 284min |  |  |
| [HD]1080/<br>50i  | [HD]Super<br>Fine | Approx. 8min             | Approx. 17min | Approx. 35min  | Approx. 71min  | Approx. 142min | Approx. 284min |  |  |
|                   | [HD]Fine          | Approx. 12min            | Approx. 24min | Approx. 48min  | Approx. 96min  | Approx. 192min | Approx. 384min |  |  |
|                   | [HD]Normal        | Approx. 15min            | Approx. 30min | Approx. 61min  | Approx. 122min | Approx. 244min | Approx. 488min |  |  |
| [SD]576/<br>50p   | [SD]Super<br>Fine | Approx. 14min            | Approx. 28min | Approx. 56min  | Approx. 112min | Approx. 224min | Approx. 448min |  |  |
|                   | [SD]Fine          | Approx. 17min            | Approx. 34min | Approx. 69min  | Approx. 139min | Approx. 278min | Approx. 556min |  |  |
|                   | [SD]Normal        | Approx. 29min            | Approx. 59min | Approx. 119min | Approx. 239min | Approx. 478min | Approx. 956min |  |  |
| [SD]Slow Motion   |                   | Approx. 15min            | Approx. 30min | Approx. 61min  | Approx. 122min | Approx. 244min | Approx. 488min |  |  |

### Recordable number of photo images

| Photo resolution | Storage media (Capacity) |               |               |               |               |                |  |
|------------------|--------------------------|---------------|---------------|---------------|---------------|----------------|--|
| Photo resolution | 1GB                      | 2GB           | 4GB           | 8GB           | 16GB          | 32GB           |  |
| 3264x2448        | Approx. 373              | Approx. 747   | Approx. 1494  | Approx. 2988  | Approx. 5976  | Approx. 11952  |  |
| 2880x2160        | Approx. 478              | Approx. 957   | Approx. 1914  | Approx. 3829  | Approx. 7658  | Approx. 15316  |  |
| 2304x1728        | Approx. 494              | Approx. 988   | Approx. 1976  | Approx. 3953  | Approx. 7906  | Approx. 15812  |  |
| 2048x1536        | Approx. 928              | Approx. 1856  | Approx. 3713  | Approx. 7427  | Approx. 14854 | Approx. 29708  |  |
| 1440x1080        | Approx. 1802             | Approx. 3604  | Approx. 7208  | Approx. 14417 | Approx. 28834 | Approx. 57668  |  |
| 640x480          | Approx. 5106             | Approx. 10212 | Approx. 20424 | Approx. 40848 | Approx. 81696 | Approx. 163392 |  |

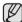

- The above figures are measured under Samsung's standard recording test conditions and may differ depending on actual use.
- The higher the resolution and quality settings, the more memory is used.
- The compression rate increases when choosing lower resolution and quality settings. The higher the compression rate is, the longer the recording time will be. However, the image resolution and quality will be lower.
- The bit rate automatically adjusts to the recording image, and the recording time may vary accordingly.
- Memory cards of bigger than 32GB in capacity may not work properly.
   The maximum size of a movie file that can be recorded at one time is 3.5GB.
- To check the remaining memory capacity, press the **Display** (I□I)/iCHECK button. → page 22
- The maximum available recording time displayed is 999 minutes and the maximum number of recordable images displayed is 99,999.

#### SELECTING A SUITABLE MEMORY CARD

· You can use a SDHC memory card and MMCplus cards.

You can also use a SD memory card, but it is recommended that you use a SDHC memory card and MMCplus with your HD camcorder. (SD card supports upto 2GB.)

- · MultiMediaCards (MMC) are not supported.
- On this HD camcorder, you can use memory cards of the following capacity: 256MB ~ 32GB.
- · Compatible recording media

The following recording media have been guaranteed to work with this HD camcorder. Others are not guaranteed to work, so buy such products with caution.

- SDHC memory cards: By Panasonic, SanDisk, and TOSHIBA.
- MMCplus: By Transcend.
- If other media are used, they may fail to record data correctly, or they may lose data that has already been recorded.
- For movie recording, use a memory card that supports faster write speeds (at least 4MB/s).

#### SDHC (Secure Digital High Capacity) memory card

- SDHC memory card complies with the new SD specification Ver.2.00. This latest specification was established by the SD Card Association to realize data capacity over 2GB.
- SDHC memory cards have a mechanical write-protection switch. Setting the switch
  prevents accidental erasure of files recorded on the card. To enable writing, move
  the switch up in the direction of the terminals. To set write protection, move the
  switch down.
- SDHC memory cards can not be used with current SD enabled host devices.

### MMCplus (Multi Media Card plus)

MMC cards have no protection tab, so please use the protect function in the menu.
 ⇒page 88

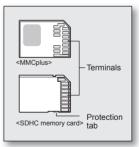

<Usable memory cards>

# before recording

### Common cautions for memory cards

- Damaged data may not be recovered. It is recommended you back-up important recordings separately on your PC's hard disk.
- After you modify the name of a file or folder stored in the memory card using your PC, your camcorder may not recognise the modified file.

### Handling a memory card

- It is recommended that you power off before inserting or removing the memory card to avoid data loss.
- It is not guaranteed that you can use a memory card formatted by other devices. Be sure to format your memory card using this camcorder.
- Memory cards need to be formatted on this camcorder before use.
- If you cannot use a memory card that has been previously used with another device, format it on your HD camcorder. Note that formatting erases all information on the memory card.
- A memory card has a certain life span. If you cannot record new data, you have to purchase a new memory card.
- Do not bend, drop, or cause a strong impact to your memory card.
- Do not use or store in a place that has high temperature and humidity or a dusty environment.
- Do not place foreign substances on the memory card terminals. Use a soft dry cloth to clean the terminals if required.
- Do not put any additional labels on the memory card.
- Be careful to keep memory card out of the reach of children, who might swallow it.

#### Note on use

- Samsung is not responsible for data loss due to misuse.
- We recommend using a memory card case to avoid losing data from moving and static electricity.
- After a period of use, the memory card may get warm. This is normal and is not a malfunction.

# recording

Basic procedures to record a movie or photo image are described below and on the following pages.

### RECORDING MOVIE IMAGES

- You can record movie images in Movie mode only. 
   ⇒page 17
- This HD camcorder provides two Recording start/stop buttons. One is on the rear side of the camcorder and the other is on the LCD panel. Select the Recording start/ stop button that works best for you.
- 1. Turn the HD camcorder on.
  - Connect a power source to the HD camcorder.
     (A battery pack or an AC power adaptor) → pages 13,16
  - Slide the **POWER** switch downward to turn the HD camcorder on. The lens opens automatically with HD camcorder on.
  - Set the appropriate storage media. →page 26
    (If you want to record on a memory card, insert the memory card.)
- 2. Check the subject on the LCD screen.
- 3. Press the Recording start/stop button.
  - The recording (●) indicator will display, and recording will start.
  - Each touch of Mute tab on the LCD screen toggles Mute on ( ) and off.
    - Touch ( ) tab to record movie images without audio.
    - Touch ( tab to record movie images with audio.
    - (屬) is displayed on the screen when touching the (屬) tab.
       This indicator keeps you reminded of the current Mute status until you turn on the audio (by touching the (屬) tab), or stop recording.
    - When recording with audio, no indicator is displayed.
  - To stop recording, press the **Recording start/stop** button again.
- 4. When recording is finished, turn the HD camcorder off.

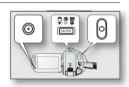

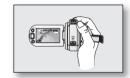

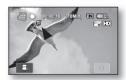

<Recording without audio>

# <u>recording</u>

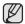

- Movie images are compressed in H.264 (MPEG-4.AVC) format.
- Eject the battery pack when you have finished recording to prevent unnecessary battery power consumption.
- For on-screen information display, see page 18.
- For approximate recording time, see page 28.
- You can record movie images using the remote control.
- Sound is recorded from the internal stereo microphone at the bottom of the lens. Make sure that this
  microphone is not blocked.
- Before recording an important movie, make sure to test the recording function by checking if there is any
  problem with the audio and video recording.
- For various functions available during recording, see "RECORDING MENU ITEMS" on pages 55-67.
- Do not operate the power switch or remove the memory card while accessing the storage media. Doing so may damage the storage media or the data on storage media.
- If the power cable/battery is disconnected or recording is disabled during recording, the system is switched
  to the data recovery mode. While data is being recovered, no other function is enabled. After data recovery,
  the system will be switched to the STBY mode. When the recording time is short, the data may fail to be
  recovered.
- Menu tab is not available during recording.
- You can select the resolution of movie image to be recorded. → page 63
- What's the [SD] Slow Motion? →page 63
  - You can record movie images as a slow motion. "[SD] Slow Motion" is great for analyzing a golf swing or a viewing a bird in flight.
  - When recording in slow motion the recording stops after 10 seconds but when you playback the same recording it plays back for 50 seconds.
  - Recording will stop after 10 seconds even if the Recording start/stop button is pressed to stop.
  - Voice is not recorded while recording in SD Slow Motion.
  - While recording in [SD] Slow Motion, recording image is not displayed on the TV screen.

### TAKING PHOTO IMAGES

You can take photo images in Photo mode only. →page 17

- Slide the POWER switch downward to turn on the power and press the MODE button to set Photo (10). > page 17
  - The lens opens automatically with HD camcorder on.
  - Set the appropriate storage media. →page 26
    (If you want to record on a memory card, insert the memory card.)
- 2. Check the subject on the LCD screen.
- 3. Press the PHOTO button halfway down (half press).
  - The HD camcorder automatically focuses on the subject at the centre of screen (when auto focus is selected). →page 59
  - When the image is in focus, the (●) indicator is displayed in green.
- 4. Press the PHOTO button down fully (full press).
  - A shutter sound is heard. When the (▶▶▶) indicator disappears, the photo image has been recorded.
  - While saving the photo image on the storage media, you cannot proceed with the next recording.

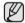

- The number of photo images that can be stored depends on the image quality or the image size. For details, see page 28.
- Audio will not be recorded with the photo image on the storage media.
- If focussing is difficult, use the manual focus function. →page 59
- Do not operate the POWER switch or remove the memory card while accessing the storage media. Doing so may damage the storage media or the data on storage media.
- Photo image files recorded by your HD camcorder conform to the "DCF (Design rule for Camera File system)" universal standard established by the JEITA (Japan Electronics and Information Technology Industries Association).
- DCF is an integrated image-file format for digital cameras: Image files can be used on all digital devices conforming to DCF.

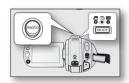

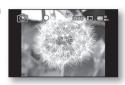

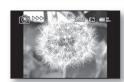

# <u>recording</u>

### RECORDING WITH EASE FOR BEGINNERS (EASY Q MODE)

- The EASY Q function is only available with the Movie and Photo modes. →page 17
- With the EASY Q function, most of the HD camcorder settings are automatically adjusted, which frees you from making detailed adjustments.
- 1. Press the EASY Q button.
  - When you press the EASY Q button, most functions turn off and the following functions are set to "Auto." (Scene Mode, White Balance, Exposure, Anti-Shake, Focus, Shutter, etc.)
  - The EASY Q (EASY Q) and Anti-shake (()) indicators appear on the screen at the same time.
- 2. To record movie images, press the **Recording start/stop** button. To take photo images, press the **PHOTO** button.

#### To cancel EASY Q mode

Press the **EASY Q** button again.

- The EASY Q (**EASY Q**) and Anti-shake ((()) indicators disappear from the screen.
- Almost all the settings will return to the settings that were set prior to activating EASY Q mode.

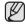

### Buttons unavailable during EASY Q operation

The following buttons and control are unavailable because the items are automatically set. The "Release the EASY Q" messages may appear if unavailable operations are attempted.

- Menu ( ) tab / Q.MENU button / etc.
- EASY Q is not available when recording with set to "Digital Effect: Cinema Tone."
- See pages 119~120 for the list of unavailable functions.
- Cancel EASY Q function if you want to add any effect or settings to the images.
- Recording with EASY Q mode is not available in [SD] Slow Motion.

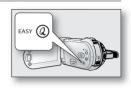

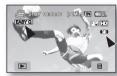

<Movie record mode>

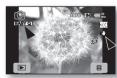

<Photo record mode>

### CAPTURING STILL IMAGES IN MOVIE RECORD MODE (DUAL RECORDING)

- This function works only in Movie mode. →page 17
- Your HD camcorder allows the choice to capture digital still images without interrupting video capture; even in STBY mode.
- You can record still images on the storage media during recording movie image.
- 1. Press the **Recording start/stop** button.
  - The recording (●) indicator will display, and recording will start.
- 2. Press the PHOTO button at the scene you want during movie image recording.
  - When the (>>>) indicator disappears, the photo image is recorded without the shutter sound.
  - Movie images are continuously recorded even while photo images are taken.
  - To stop recording, press the **Recording start/stop** button again.
- You can also capture photos in STBY mode.
- 1. Press the **PHOTO** button at the scene you want in STBY mode.
  - When you press the PHOTO button, the photo image is recorded while the (>>>) indicator appears with the shutter sound heard.

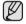

- Resolution of the captured photos differs according to your selected video resolution:
  - In HD format: 1920x1080In SD format: 896x504
  - In SD Normal format: 640x480
- You cannot capture photos in [SD] Slow Motion.
- You cannot use the flash during dual recording.

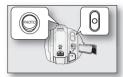

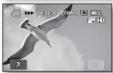

<Dual recording during movie recording>

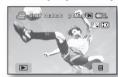

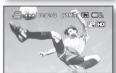

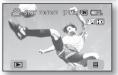

<Dual recording in STBY mode>

# <u>recording</u>

### CAPTURING STILL IMAGES DURING MOVIE IMAGES PLAYBACK

- This function works only in Play mode. →page 17
- If you press the PHOTO button during playback, the camcorder stops playing and saves one image of the current movie scene that is paused.
- Set the appropriate storage media. →page 26
  (If you want to record on a memory card, insert the memory card.)
- 1. Touch HD Movie ( HD) tab or SD Movie ( SD) tab.
  - The thumbnail index view appears accordingly.
  - To change the current thumbnail page, touch up (►) or down (►) tab.
- 2. Touch the movie image you want.
- 3. Press the PHOTO button halfway down.
  - The playback screen is paused.
- 4. Press the PHOTO button fully down.
  - The still image is recorded on the storage media.

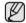

- Resolution of the captured photos differs according to the resolution of the recorded movie images.
  - Movie images recorded in HD resolution ([HD]1080/25p, [HD]1080/50i): 1920x1080
  - Movie images recorded in SD resolution ([SD]576/50p): 896x504
  - Movie images recorded in SD normal quality (Resolution: [SD]576/50p, Quality: Normal): 640x480
  - Movie images recorded in the resolution of [SD] Slow Motion: 448x336
- The movie image is captured as a photo image at the 16:9 screen ratios.
   However, the movie image recorded in SD normal quality (Resolution: [SD] 576/50p, Quality: Normal) or in [SD] Slow Motion mode is captured at the 4:3 screen ratios.
- Photo images are compressed in JPEG (Joint Photographic Experts Group) format.

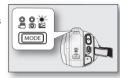

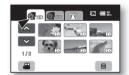

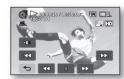

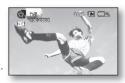

### USING THE EXTERNAL MICROPHONE

Connect external microphone (optional-user provided) to the external microphone jack of this HD camcorder for clearer audio recordings. Turn on the switch on microphone and start recording.

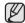

- This HD camcorder cannot use a plug-in power type microphone (power supplied from camcorder).
- Only a 3.5 Ø microphone plug can be connected to the HD camcorder.
- The "Wind Cut" function is not available when using an external microphone.

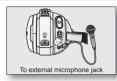

### ZOOMING

This HD camcorder allows you to record using optical 10x power zoom and digital zoom with the **Zoom** lever or the **Zoom** button on the LCD panel.

#### To zoom in

Slide the **Zoom** lever towards **T** (telephoto). (Or press the **T** (zoom) button on the LCD panel.)

#### To zoom out

Slide the **Zoom** lever towards **W** (wide-angle). (Or press the **W** (zoom) button on the LCD panel.)

- The further you slide the **Zoom** lever, the quicker the zoom action.
- Zoom magnification over 10x is done through digital image processing, and is therefore
  called digital zoom. You can achieve up to 100x magnification by using digital zooming.
  Set "Digital Zoom" to "On." → page 67

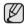

- The focus changes when zooming after focussing manually. Focus automatically or seize the desired scene by zooming before focussing manually. →page 59
- During digital zoom, the image quality may suffer.
- When you zoom into a subject close to the lens, the HD camcorder may automatically zoom out depending on the distance to the subject. In this case, set "Tele Macro" to "On." → page 62
- If you operate the Zoom (W/T) lever during recording, the sound of the lever may be recorded as well.

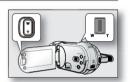

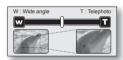

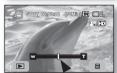

# recording

### SELF RECORD USING THE REMOTE CONTROL

- The SELF TIMER function works only in Movie and Photo modes. →page 17
- When you use the SELF TIMER function on the remote control, recording begins automatically in 10 seconds.
- 1. Press the SELF TIMER button.
  - The (**o**) indicator is displayed.
- 2. To record movie images, press the REC button.
  - To take photo images, press the **PHOTO** button.
  - Self timer starts counting down from 10 with a beep sound.
    At the last second of the countdown, recording starts automatically.
  - If you want to cancel the self timer function before recording, press the SELF TIMER, REC or PHOTO button again.

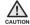

When using the remote control, open the LCD screen and point directly at the remote sensor.

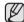

- Do not obstruct the remote control sensor by putting obstacles between the remote control and HD camcorder.
- The remote control range is 4 to 5 m (13 to 17 ft).
- The effective remote control angle is up to 30 degrees left /right from the centre line.
- Using a tripod (not supplied) is recommended during self record.
- You can also operate the "Self Timer" in the menu. →page 65
- The Self Timer function is released after being used once.

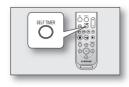

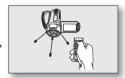

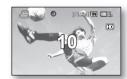

<Movie record mode>

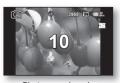

<Photo record mode>

#### USING THE BUILT-IN FLASH

- This function works only in Photo mode. →page 17
- You can take natural looking flash photo images with appropriate illumination using the built-in flash, whether they are night scenes, indoors or in other dark places.

### Press the **Flash** (多) button.

- Each time you press the Flash (多) button, flash mode is changed to; Auto (例), Redeye (⑤), Fill in (系), Slow sync (多), or Off (例).
- The built-in flash opens and operates during recording according to the set flash mode.
   To close the built-in flash after use, push and close it lightly with your finger.

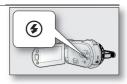

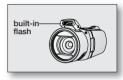

#### Flash mode

| Settings  | Contents                                                                                                    | On-screen display |
|-----------|----------------------------------------------------------------------------------------------------|-------------------|
| Off       | Disables the function.                                                                                                    | II.               |
| Auto      | The flash comes on depending on the brightness of the subject.                                                                                                    | ₹ <b>A</b>        |
| Red-eye   | The flash prefires automatically before the main firing to reduce red-eye.                                                                                                    | 0                 |
| Fill in   | The flash comes on regardless of the brightness of the subject.                                                                                                    | 轰                 |
| Slow sync | The shutter speed is set to slow and the flash fires at the adjusted shutter speed. Use to capture both subject and background at night or in dim light. Use of a tripod(not supplied) is recommended to prevent a blurred photo image. Slow sync flash mode allows the user to take brighter background as well as brighter subject at night. | <i>₹</i>          |

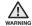

- Do not fire the flash with the flash bulb covered with your hand.
- Do not fire the flash close to people's eyes. Otherwise the subject could suffer a temporary loss of eyesight. Never use the flash closer than 1 meter from children.

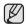

- When Red-eye reduction auto is set, the flash fires 3 times to perform red-eye reduction during 1.5 seconds.
- The effective flash range is 7~10 feet.
- The battery power will be consumed faster with repeated use of the flash.
- Public places such as museums may prohibit flash use.
- The flash function is not available as following functions: "Cont. Shot," " "EASY Q," "Exposure(Manual)."
- If you operate the Flash (3) button when "Anti-Shake" is on, the Anti-Shake function is released and flash is activated with priority.

# playback

You can view recorded movie and photo images in thumbnail index view and play them in various ways.

### CHANGING THE PLAYBACK MODE

- You can set the movie recording, the photo recording and the play mode in turn with the MODE button.
- You can switch the play mode to the recording mode in turn by touching the tab on the lower left of the LCD screen.
- The recorded movie and photo images are displayed in thumbnail index view.
- According to the resolution, movie images are stored in HD and SD thumbnail index view, respectively. When switching to the play
  mode after recording with HD resolution, HD thumbnail index view appears. When switching to the play mode after recording with
  SD resolution, SD thumbnail index view appears.

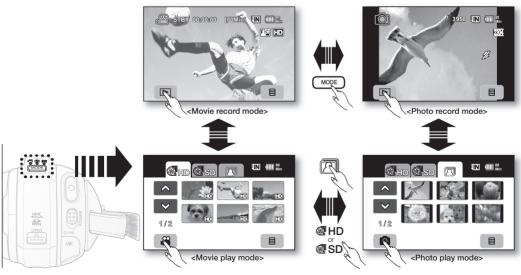

### PLAYING MOVIE IMAGES

- This function works only in Play mode. →page 17
- You can find a desired movie image guickly using thumbnail index views.
- You can also use the playback related buttons on the remote control. → page 42
- Slide the POWER switch downward to turn on the power and press the MODE button to set Play (<a>><a>></a>
  - Set the appropriate storage media. →page 26
  - (If you want to play from a memory card, insert the memory card.)
- 2. Touch HD Movie ( HD) tab or SD Movie (SD) tab.
  - The thumbnail index view appears accordingly.
  - To change the current thumbnail page, touch up (►) or down (►) tab.
- 3. Touch a desired movie image.
  - The selected movie image is played according to Play Option setting. →page 69
  - To stop playback and return to thumbnail index view, touch Return ( ) tab.

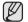

- The play related tabs disappear on the screen a few seconds after the image plays back. They reappear when you touch any point on the screen.
- Depending on the amount of data to be played back, it may take some time for the playback images to appear.
- Movies edited on a PC may not be displayed on this HD camcorder.
- Movies recorded on another camcorder cannot be played on this HD camcorder.

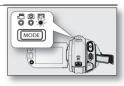

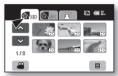

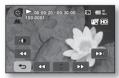

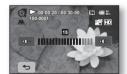

### Adjusting the volume

- Touch Volume ( tab on the LCD screen.
  - You can control the volume by using decrease ( ) or increase ( ) tab on the LCD screen.
  - The level can be adjusted anywhere between 00 and 19.
  - You can perform the same operation by using the remote control. ( ⊘/⊙)

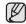

- You can hear the recorded sound from the built-in speaker.
- If you close the LCD screen while playing, you will not hear the sound from the speaker.

# playback

### Various playback operations

### Playback / Pause / Stop

- Play and Pause functions alternate when you touch Playback (▶)/Pause (■) tab during playback. Touch Return (►) tab to stop playback.
- You can perform the same operation by using the remote control. (⊕/•)

### Search playback

- - RPS (Reverse Playback Search) rate: x2 → x4 → x8 → x16 → x32 → x2
  - FPS (Forward Playback Search) rate:  $x2 \rightarrow x4 \rightarrow x8 \rightarrow x16 \rightarrow x32 \rightarrow x2$
- You can perform the same operation by using the remote control. (⊕/⊕)
- To resume normal playback, touch the Playback (▶) tab or press Playback/Pause button (♠) on the remote control.

#### Skip playback

- Touch Reverse skip ( ) / Forward skip ( ) tab during playback.
   When playing the selected movie, if you touch Forward skip ( ) tab, it moves to the next movie.
  - If you touch Reverse skip ( ), it moves to the beginning of the movie. If you touch Reverse skip ( ) within 3 seconds from the start of a movie, it moves to the beginning of the previous movie.
- You can perform the same operation by using the remote control.  $(\Theta/\Theta)$

### Slow playback

- Touching the Forward slow ( ) tab while paused will play the movie forward at the 1/2x, 1/4x and 1/8x speed.
- You can play the movie at the 1/2x, 1/4x and 1/8x speed by using the Slow (⑤) button on the remote control.
- To resume normal playback, touch Playback (▶) tab or press the Playback/Pause (♠) button on the remote control.

### Frame by frame playback

- During pause, press the Forward ((2)) button on the remote control to begin the forward frame advance.
- To resume normal playback, press the Playback/Pause (⊙) button. (Or touch Playback (▶) tab on the screen.)

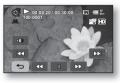

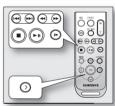

### VIEWING PHOTO IMAGES

- This function works only in Play mode. →page 17
- · You can play back and view photo images recorded on the storage media.
- 1. Slide the **POWER** switch downward to turn on the power and press the **MODE** button to set Play ( ).
  - Set the appropriate storage media. →page 26
  - (If you want to playback images on a memory card, insert the memory card.)
- 2. Touch Photo ( tab.
  - The thumbnail index view appears.
  - To change the current thumbnail page, touch up (♠) or down (♥) tab.
- 3. Touch a desired photo image.
- 4. Touch previous image ( )/next image ( ) tab. search for the desired photo image.
  - To view the previous image, touch previous image ( tab.)
  - To view the next image, touch next image ( ) tab.
  - Slide your finger to the left or right to select the previous image on the LCD screen, reverse to select the next image.
  - Place and hold your finger on the previous image (M)/next image (M) tab to search for an image quickly. The image number is changed during search while the image is not changed.
- 5. To return to the thumbnail index view, touch Return ( ) tab.

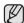

- The play related tabs disappear on the screen a few seconds after play starts. They reappear when you touch any point on the screen.
- Loading time may vary depending on the image size.
   Photo(JPEG) files created on other devices cannot be played back on this HD camcorder.

### To view a Music slide show

You can enjoy a slide show with the background music.

Check whether the music file of M4A format (Sampling frequency: 48KHz) is stored in the MUSIC folder on your storage media in use. →page 99

- 1. Touch Menu ( ) tab in the thumbnail index view or single image display mode.
  - The menu will appear.
- 2. Touch "Music Slide Show."
  - The (1) indicator is displayed. Slide show starts from the current image with the background music.

  - To stop the slide show, touch Return ( ) tab.
  - Touching the LCD screen toggles appearance of the play related tabs.

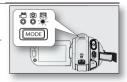

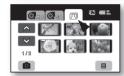

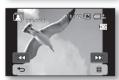

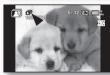

Music slide shows

# playback

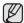

- Music slide show is available also in the quick menu. →page 54
- HD camcorder provides background music files from its built-in memory as a basic offer on your purchase.
   When you display saved photos from the built-in memory as Music Slide Show, the saved background music files (SONG0001.M4A) will be played automatically.
- You can see the saved photos in the memory card along with the background music as Slide Show. Before
  use, you must format the memory card in HD camcorder. The formatted memory card automatically creates
  background music files.
- You can play only an M4A file only as background music of the Music Slide Show. Although your MUSIC folder has several music files, you can play only one file('SONG0001.M4A').
- If you want to play your own choice of music during the Music Slide Show, you need to rename your file to 'SONG0001.M4A'.
- Volume control is not available during music slide show.

### Zooming during playback

You can magnify the playback photo image from the original size.

Magnification can be adjusted with the **Zoom** lever or the **Zoom** button on LCD panel.

- 1. Touch the image you want to magnify.
- 2. Adjust the magnification with W (Wide angle)/T (Telephoto).
  - The screen is framed and the image is magnified starting from the centre of image.
  - You can zoom in by sliding the **Zoom** lever.
  - While the playback zoom is in use, you cannot select any previous/next image.
- 3. Touch the up (2)/down (1)/left (1)/right (1) tab to get the part you want in the centre of the screen.
- 4. To cancel, touch Return ( ) tab.

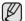

- This camcorder can not playback photos recorded on other devices anyway.
- Playback zoom function is available only in the photo play mode.

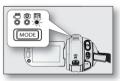

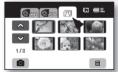

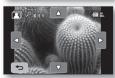

# connection

You can view the recorded movie and photo images on a large screen by connecting the HD camcorder to an HDTV or normal TV.

### CONNECTING TO A TV

#### Before connecting to a TV

- Depending on the TV and cables that are used, the connection method and resolution can differ.
- For more information about the connection, refer to the TV's user manual.
- Use the supplied AC power adaptor as the power source. → page 16

### Connecting to a high definition TV

- To play back the HD-quality (1920x1080) movie images, you need a high definition TV (HDTV).
- Method 1: Connect your HD camcorder to a TV with an HDMI cable. (HDMI cable is an optional accessory.)
   If an HDMI cable is used, power is required to be supplied to the cradle through AC power adaptor.
   Note: The HDMI jack is located on the Cradle.
- Method 2: Tune the output signal for TV using the "Component Out" function. → page 77

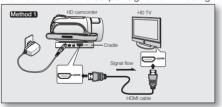

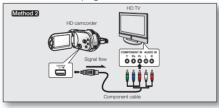

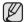

- About the HDMI (High Definition Multimedia Interface)
- HDMI jack is an interface to both video/audio signals. HDMI connection supplies high quality images and sound.
- The HDMI jack on your HD camcorder is for output use only.
- You can use the Anynet+ function by connecting the HD camcorder to a Samsung Anynet+ supported TV with the HDMI cable.
   Refer to the corresponding TV user manual for more details.
- When the HD camcorder connected to the Anynet+ supported TV with an HDMI cable turns on, The TV is automatically turned on.
   (It is one of the Anynet+ functions.) If you do not want to use Anynet+ function, set "Anynet+ (HDMI-CEC)" to "Off." → page 79
- When an HDMI cable is connected, it will override all other connections.
- HDMI feature can recognise the TV type automatically and adjust the video output resolution. Manual setting is not necessary.

# connection

### Connecting to a normal TV (16:9/4:3)

- This connection type is used when downconverting recorded HD images to SD for playback.
- When playing back HD-quality (1920x1080) movie images on a SDTV, the images are down-converted to 720x576.
- The multi-AV cable does not support HD-quality images so it down-converts them to SD-quality images.
- Before connecting your HD camcorder to a TV, set the same screen aspect ratio on your HD camcorder as on your TV. ⇒page 76
- Method 1: Set the output signal for the TV using the "Component Out" function.
- Method 2: When connecting with the Multi -AV cable.

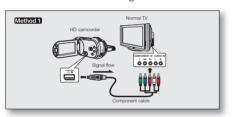

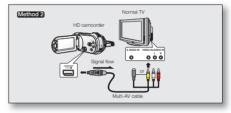

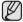

- If only a mono audio input is available on the TV set, use the audio cable with the white jack (Audio L).
- You may use an S-Video jack on the cable to obtain better quality images if you have an S-Video jack on your TV.
- Even if you use an S-Video jack, you need to connect an audio cable.
- When connecting HDMI, component and multi-AV cables at the same time, the video output priorities are as follows: HDMI output → Component output → S-Video output → Video output
- When connecting your HD camcorder to TV through HDMI, component, or multi-AV cable, check whether the connections
  are correctly made.
- When inserting/removing the HDMI, component, and multi-AV cables, do not apply excessive force.
- . When connecting the multi-AV cable or component cable, make sure to match the colour of the cable plugs to the TV jacks.
- It is recommended to use the AC power adaptor as the power source.
- When the HD camcorder is connected to a TV, you cannot control the volume of the TV from the camcorder.

### Viewing on TV screen

- Slide the POWER switch downward to turn on the power and press the MODE button to set Play (□).
   → page 17
- 2. Turn on the TV and set the input source on the TV to the input connection the HD camcorder is connected to.
  - Refer to the TV's instruction manual to see how to switch the TV input.
- 3. Perform playback. →page 41,43
  - The image on the HD camcorder appears on the TV screen.
  - You can also monitor the image on the LCD screen of the HD camcorder.
  - You can also perform play, recording or editing in play mode while viewing on a TV screen.

### Image display depending on TV screen ratio

| Recording type                                                                              | TV Type setting | Wide (16:9) TV | 4:3 TV |
|---------------------------------------------------------------------------------------------|-----------------|----------------|--------|
| Images recorded in 16:9 ratio  Movie images                                                 | 16:9            |                |        |
| Photo capture images                                                                        | 4:3             |                |        |
| Images recorded in 4:3 ratio  Movie images (SD Normal)                                      | 16:9            |                |        |
| <ul><li>Photo images</li><li>Photo capture images (SD<br/>Normal, SD Slow Motion)</li></ul> | 4:3             |                |        |
| SD Slow Motion                                                                              | 16:9            |                |        |
| OD GIOW IVIOLIOTI                                                                           | 4:3             |                |        |

Refer to page 77 for "TV Type" setting.

# connection

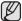

- Adjust the sound volume on the TV.
- The remote control is useful when operating the HD camcorder while viewing an image on a TV screen.
- Information that the HD camcorder is recording will appear on the TV screen: You can switch between the
  on-screen information display modes. Refer to "Switching the information display mode" and press the
  Display (I□I)/iCHECK button to switch the display status. → page 22
- When "TV Display" is set to off, OSD (On-Screen-Display) does not appear on the TV screen. →page 78

### DUBBING IMAGES FROM THE CAMCORDER TO A VCR OR DVD/HDD RECORDER

- You can dub images played back on this HD camcorder, onto a VCR or DVD/HDD recorder.
- Refer to "editing movie images" to create a playlist by selecting desired scenes from those recorded on this HD camcorder. →page 86
- Use the provided multi-AV cable to connect the HD camcorder to the other AV device.
- If the connected AV device has an S-Video input jack, you can connect the S-Video plug of the Multi-AV cable.
- 1. Press the **MODE** button to set Play ( ).
- 2. Choose the desired image to be dubbed, then press the record button on the connected device.
  - The HD camcorder will start playback and the recording device will dub it.

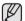

- Using S-Video will deliver clear images.
  - Be sure to use the AC power adaptor to power the HD camcorder to prevent battery power from shutting off during recording on another video device.

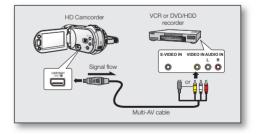

You can operate the HD camcorder more usefully by setting menus related to recording, playback and setting.

### HANDLING MENUS AND QUICK MENUS

- You can change the menu settings to customise your HD camcorder. Access the desired menu screen by following the steps below and change the various settings.
- Using the touch panel, you can easily make your selection and navigate the menu.

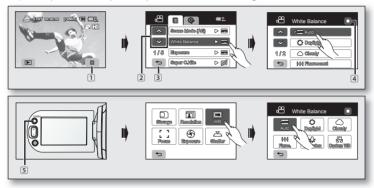

- 1 Menu ( ) tab: Use it to enter the menu.
- 2 Up ( )/down ( ) tab: Use it to change the previous or next page.
- 3 Return ( ) tab: Use it to move to the previous menu or exit from the menu.
- 4 Exit (x) tab: Use it to exit from the menu.
- 5 Q.MENU button: Use it to enter the quick menu.

Quick menu provides easier access to frequently used menus without using the Menu ( ) tab.

- Menu and guick menu cannot be used in EASY Q mode.
- Accessible items in menu and quick menu vary depending on the operation mode.
   For the accessible items, see pages 51-54.

• Follow the instruction below to use each of the menu items listed after this page.

For example: setting the White Balance in movie mode

### When using Menu ( ) tab:

- 1. Touch Menu ( ) tab.
- 2. Touch "White Balance."
  - If the item is not on the screen, touch up ( ) or down ( ) tab to scroll up or down to the next group of options.
- 3. Touch the desired option.
  - If the item is not on the screen, touch up ( ) or down ( ) tab to scroll up or down to the next group of options.
- 4. To exit, touch Exit (x) tab or Return (5) tab until the menu disappears.

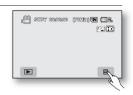

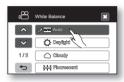

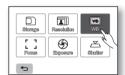

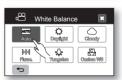

### When using the Q.MENU button:

- 1. Press the Q.MENU button to enter the quick menu.
- 2. Touch "WB."
- 3. Touch the desired option.
- 4. To exit, touch Exit (x) tab or Return (5) tab until the menu disappears.

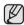

There are some functions you cannot activate simultaneously when using Menu (■) tab or **Q.MENU** button. You cannot select the menu items grayed out on the screen. Refer to the troubleshooting for examples of unworkable combinations of functions and menu items. ⇒pages 119~120

### **MENU ITEMS**

- Accessible items in menu vary depending on the operation mode.
- For operation details, see the corresponding page.

## Recording menu items (E)

: PossibleX : Not possible

| Operating mode   | Movie (@) | Photo (🔘) | Default value                            | Page |
|------------------|-----------|-----------|------------------------------------------|------|
| Scene Mode (AE)  | •         | •         | Auto                                     | 55   |
| White Balance    | •         | •         | Auto                                     | 56   |
| Exposure         | •         | •         | Auto                                     | 57   |
| Super C.Nite     | •         | X         | Off                                      | 58   |
| Anti-Shake (EIS) | •         | •         | Off                                      | 58   |
| Digital Effect   | •         | •         | Off                                      | 59   |
| Focus            | •         | •         | Auto                                     | 59   |
| Shutter          | •         | •         | Auto                                     | 61   |
| Tele Macro       | •         | •         | Off                                      | 62   |
| Resolution       | •         | •         | Movie: [HD] 1080/50i<br>Photo: 2304x1728 | 63   |
| Quality          | •         | X         | Super Fine                               | 64   |
| Wind Cut         | •         | X         | Off                                      | 64   |
| Self Timer       | •         | •         | Off                                      | 65   |
| Back Light       | •         | X         | Off                                      | 65   |
| Fader            | •         | X         | Off                                      | 66   |
| Face Detect      | •         | •         | Off                                      | 66   |
| Guideline        | •         | •         | Off                                      | 67   |
| Digital Zoom     | •         | •         | Off                                      | 67   |
| Sharpness        | Χ         | •         | Normal                                   | 68   |
| Cont. Shot       | Χ         | •         | Off                                      | 68   |
| ISO              | Χ         | •         | Auto                                     | 69   |

## Playback menu items (E)

|                     | Operating mode                    | Movie (@) | Photo (@) | Default value | Page  |
|---------------------|-----------------------------------|-----------|-----------|---------------|-------|
|                     | Play Option                       | •         | X         | Play All      | 69    |
|                     | Highlight                         | •         | X         | -             | 70    |
|                     | Playlist                          | •         | X         | -             | 86-87 |
|                     | Delete                            | •         | •         | -             | 89    |
|                     | Protect                           | •         | •         | -             | 88    |
|                     | Сору                              | •         | •         | -             | 90    |
|                     | Partial Delete                    | •         | Χ         | -             | 80    |
| Edit                | Divide                            | •         | X         | -             | 81    |
|                     | Combine                           | •         | Χ         | -             | 84    |
|                     | Cont. Capture                     | •         | X         | 1Cut          | 70    |
|                     | File Info                         | •         | •         | -             | 71    |
| Music Slide Show    |                                   | Χ         | •         | -             | 43    |
| Slide Show Interval |                                   | X         | •         | 1Sec          | 71    |
| Resize              |                                   | Χ         | •         | -             | 71    |
| Pri                 | nt Mark (DPOF) (memory card only) | Χ         | •         | -             | 91    |

# Setting menu items (4)

| Operating mode | Default value         | Page |
|----------------|-----------------------|------|
| Date/Time Set  | -                     | 72   |
| Date/Time      | Off                   | 72   |
| Date Type      | DD/MM/YY              | 72   |
| File No.       | Series                | 73   |
| LCD Control    | Bright 18 / Colour 18 | 73   |
| LCD Enhancer   | Off                   | 73   |
| Storage Type   | Memory                | 74   |
| Storage Info   | -                     | 74   |

→Continued...

## Setting menu items (3)

| Operating mode     | Default value | Page |
|--------------------|---------------|------|
| Format             | -             | 74   |
| Beep Sound         | On            | 75   |
| Shutter Sound      | On            | 75   |
| Auto Power Off     | 5 min         | 75   |
| REC Lamp           | On            | 76   |
| Remote             | On            | 76   |
| USB Connect        | Mass Storage  | 76   |
| TV Type            | 16:9          | 77   |
| Component Out      | Auto          | 77   |
| TV Display         | On            | 78   |
| Default Set        | -             | 78   |
| Language           | -             | 78   |
| Demo               | On            | 79   |
| Anynet+ (HDMI-CEC) | Off           | 79   |

Some items will not appear depending on the storage media type.
There are some functions you cannot activate simultaneously when using Menu (I) tab or Q.MENU button. You cannot select the menu items that are grayed out on the screen. Refer to the Troubleshooting for examples of unworkable combinations of functions and menu items. ⇒pages 119~120

### QUICK MENU ITEMS

- Accessible items in quick menu vary depending on the operation mode.
- For operation details, see the corresponding page.

### Recording menu items

: PossibleX : Not possible

| Operating mode | Movie (@) | Photo (🔘) | Default value                            | Page |
|----------------|-----------|-----------|------------------------------------------|------|
| Storage        | •         | •         | Memory                                   | 26   |
| Resolution     | •         | •         | Movie: [HD] 1080/50i<br>Photo: 2304x1728 | 63   |
| WB             |           | •         | Auto                                     | 56   |
| Focus          |           | •         | Auto                                     | 59   |
| Exposure       |           | •         | Auto                                     | 57   |
| Shutter        | •         | •         | Auto                                     | 61   |

### Playback menu items

| Operating mode     | Movie (@) | Photo (🔘) | Default value | Page  |
|--------------------|-----------|-----------|---------------|-------|
| Storage            | •         | •         | Memory        | 26    |
| Highlight          | •         | X         | -             | 70    |
| Delete             | •         | •         | -             | 89    |
| Edit               | •         | X         | -             | 80-84 |
| Playlist           | •         | X         | -             | 86-87 |
| File Info          | •         | •         | -             | 71    |
| Slide Show         | X         | •         | -             | 43    |
| Resize             | X         | •         | -             | 71    |
| Print Mark         | ×         |           |               | 91    |
| (memory card only) | ^         |           | _             | 91    |

- Some items will not appear depending on the storage media type.
- There are some functions you cannot activate simultaneously when using Menu (■) tab or Q.MENU button. You cannot select the menu items that are grayed out on the screen. Refer to the troubleshooting for examples of unworkable combinations of functions and menu items. →pages 119~120

### RECORDING MENU ITEMS

You can setup the menu items for movie and photo images recording.

### Scene Mode (AE)

This HD camcorder automatically sets the shutter speed and aperture according to the subject brightness for optimum recording. You can also specify one of six modes depending on subject conditions, recording environment or purpose of filming.

| Settings       | Contents                                                                                                    | On-screen display |
|----------------|----------------------------------------------------------------------------------------------------|-------------------|
| Auto           | <ul> <li>Auto balance between the subject and the background.</li> <li>To be used in normal conditions.</li> <li>The shutter speed is automatically adjusted from 1/50 to 1/250 per second, depending on the scene.</li> </ul>                                                  | None              |
| Night          | <ul> <li>Allows user to record in a dark place even with decreased lighting. However, an afterimage will appear with a moving subject.</li> <li>If there is difficulty in automatically focussing subject image, adjust the focus manually.</li> </ul>                          | S.C               |
| Sports         | <ul> <li>Reduces blurring when recording rapidly moving subjects such as in golf or tennis.</li> <li>If the Sports mode is used under a fluorescent light, the image may flicker. In this case, use the Auto mode for recording.</li> </ul>                                     | <i>EE</i>         |
| Portrait       | <ul> <li>Creates a shallow depth of field so that the person or subject appears against a softened background.</li> <li>The portrait mode is most effective when used outdoors.</li> <li>The shutter speed is automatically adjusted from 1/50 to 1/1000 per second.</li> </ul> | 255               |
| Spotlight      | <ul> <li>Prevents overexposure of subject's face, etc. when strong light strikes the subject,<br/>as in a wedding or on stage.</li> </ul>                                                                                                    | 8                 |
| Beach/<br>Snow | <ul> <li>Prevents under exposure of subject's face, etc. in a place where light reflection is<br/>intense, such as at the beach in midsummer or on a ski slope.</li> </ul>                                                                                                    | & <u>3</u>        |

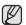

- You can check the selected Scene mode on the on-screen information display. However, nothing will appear in Auto mode.
- This function will be set to "Auto" in the EASY Q mode.
- If Shutter or Exposure is set to Manual, Scene Mode (AE) is released.

### White Balance

This HD camcorder automatically adjusts the colour of subject.

Change the white balance setting depending on the recording conditions.

| Settings    | Contents                                                                          |           |
|-------------|-----------------------------------------------------------------------------------|-----------|
| Auto        | This option is generally used to control the white balance automatically.         | None      |
| Daylight    | This controls the white balance according to the outdoor ambience, especially for | <b>\Q</b> |
| Dayligitt   | close up and when the subject is of one dominant colour.                          | <b>→</b>  |
| Cloudy      | This option is used when you make a recording in cloudy weather.                  |           |
| Fluorescent | This option is used when you make a recording under white fluorescent lights.     |           |
| Tungsten    | This option is for when there is less than 3200K of tungsten light being used.    | ⊹         |
| Custom WB   | You can manually adjust white balance to match the light source or situation      |           |

#### Setting white balance manually;

- 1. Touch "Custom WB."
  - The " Set White Balance" indicator is displayed.
- 2. Frame a white object such as a piece of white paper so that it fills the screen.
  - Use an object that is not transparent.
  - If the object that fills the screen is not focussed, correct the focus using "Focus: Manual" page 59
- 3. Touch OK (ok) tab.
  - The white balance setting will be applied and ( ( ) indicator is displayed.

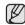

- A subject can be shot under various types of lighting conditions indoors (natural, fluorescent, candlelight, etc.). Because the colour temperature is different depending on the light source, the subject tint will differ depending on the white balance settings. Use this function for a more natural result.
- It is recommended that you specify "Digital Zoom: Off" (→page 67) before setting white balance.
- Do not use a coloured object when setting white balance: The appropriate tint cannot be set.
- This function will be set to "Auto" in the EASY Q mode.
- Reset the white balance if lighting conditions change.
- During normal outdoor recording, setting to auto may provide better results.

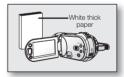

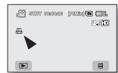

### Exposure

The HD camcorder usually adjusts the exposure automatically. You can also manually adjust the exposure depending on the recording conditions.

| Settings | Contents                                                                                                    | On-screen display |
|----------|----------------------------------------------------------------------------------------------------|-------------------|
| Auto     | This option automatically adjusts image brightness according to the environmental light conditions.                   | None              |
| Manual   | You can adjust the brightness of an image manually. Adjust the brightness when the subject is too bright or too dark. | <b>M</b>          |

#### Setting the exposure manually:

When manually setting the exposure, the default setting appears as the value is automatically adjusted according to the environmental light conditions.

Touch decrease (■) or increase (■) tab to adjust the exposure while viewing the image on the LCD screen.

• Exposure value can be set between "0" and "29."

### Manual exposure is recommended in situations listed below:

- When shooting using reverse lighting or when the background is too bright.
- When shooting on a reflective natural background such as at the beach or when skiing.
- When the background is overly dark or the subject is bright.

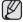

This function will be set to "Auto" in the EASY Q mode.

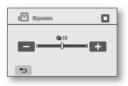

# <u>ne menu iter</u>

### Super C.Nite

You can make the subject recorded appear to be in slow motion by controlling the shutter speed, or a brighter image in dark places without a compromise in colours.

| Settings | Contents                                         |      |
|----------|--------------------------------------------------|------|
| Off      | Disables the function.                           | None |
| Normal   | Record a brighter image.                         | C.N  |
| Super    | Record a brighter image even in a dark location. | S    |

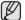

- When using Super C.Nite, the focus adjusts slowly and white dots may appear on the screen, this is not a defect.
- The Super C. Nite function will work only in Movie record mode. This function will be set to "Off" in the FASY Q mode.

## Anti-Shake (EIS: Electronic Image Stabilizer)

When you use zoom to record a magnified subject image, it will correct fuzziness in the recorded image.

| Settings | Contents                                                                                       | On-screen display |
|----------|------------------------------------------------------------------------------------------------|-------------------|
| Off      | Disables the function.                                                                         | None              |
| On       | Compensates for unstable images caused by camcorder-shake, particularly at high magnification. | ( <b>(</b> )      |

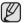

- EASY Q mode automatically sets the "Anti-Shake" to "On."
- When "Anti-Shake: On" is set, there will be a slight difference between the actual movement and the movement on screen.
- Gross camcorder shake may not be entirely corrected even if "Anti-Shake: On" is set. Firmly hold the HD camcorder with both hands.
- It is recommended that you specify "Anti-Shake: Off" when using the HD camcorder on a desk or tripod (not supplied).
- When you record images with high magnification and the "Anti-Shake" is set to "On" in dark locations, after-images may stand out. In this case, we recommend using a tripod (not supplied) and turning the "Anti-Shake" to "Off."
- Anti-Shake (EIS) is not available when the exposure is adjusted above 27. (Photo record mode only)
- When the flash is activated in Photo mode, the "Anti-Shake" is turned off.

### Digital Effect

The digital effect enables you to give a creative look to your recording. Select the appropriate digital effect for the type of picture that you wish to record and the effect you wish to create.

There are 5 different digital effect options.

| Settings        | Contents                                                   | On-screen display |
|-----------------|------------------------------------------------------------|-------------------|
| Off             | Disables the function.                                     | None              |
| 1 Black & White | This mode changes the images to black and white.           | ®W                |
| 2 Sepia         | This mode gives the images a reddish brown pigment.        | <b>®</b>          |
| 3 Negative      | This mode reverses the colours, creating a negative image. | Œ                 |
| 4 Cosmetic      | This mode helps adjust for facial imperfections.           | <b>₹</b>          |
| 5 Cinema Tone   | This mode mimicks the colour used in commercial movies.    | <b>ા</b>          |

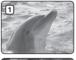

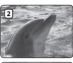

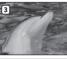

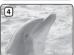

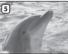

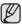

This function will be set to "Off" in the EASY Q mode.

### Focus

The HD camcorder usually focuses on a subject automatically (auto focus). When the HD camcorder is turned on, auto-focus will always be set. You can also manually focus a subject depending on the recording conditions.

| Setting  | Contents                                                                                                    | On-screen display |
|----------|----------------------------------------------------------------------------------------------------|-------------------|
| Auto     | In most situations, it is better to use the automatic focus feature, as it enables you to concentrate on the creative side of your recording. | None              |
| Manua    | Manual focussing may be necessary under certain conditions that make automatic focussing difficult or unreliable.                             | MF                |
| Touch Po | This function is to focus on the point you touch.                                                                                             | <b>□</b>          |

### Focussing manually during recording

This HD camcorder automatically focuses a subject from close-up to infinity.

However, the correct focus may not be obtained depending on the recording condition. In this case, use the manual focus mode.

- 1. Touch "Focus" → "Manual."
  - The manual focus adjustment indicator appears.
- 2. Touch nearer subject ( ) or further subject ( ) tab to adjust the focus, while viewing the subject on the LCD screen.

### Focussing on a further subject

To focus on a further subject, touch further subject ( tab.

### Focussing in a nearer subject

To focus on a nearer subject, touch nearer subject ( ) tab.

#### **Touch Pointing**

Touch the desired point to focus in the square area on the touch panel.

- 1. Touch "Focus" → "Touch Point."
  - The square area appears.
- 2. Focus on the particular point by touching the desired point in the square area.

# In the following situations, you may obtain better results by adjusting the focus manually.

- A picture containing several objects, some close to the HD camcorder, others further away.
- A person enveloped in fog or surrounded by snow.
- Very shiny or glossy surfaces like a car.
- People or objects moving constantly or quickly like an athlete or a crowd.

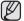

- While recording a video, "Touch Point" menu is grayed out in the quick menu. Use this function before recording.
- "Focus" function will alternate between manual focus and auto focus. With auto focus, no indication will appear on the screen.
- Be sure to zoom in on your subject before manually focussing on it. If you bring the subject into focus at the "W" control side, focus will be faulty when you turn the zoom lever to the "T" control side to zoom in on the subject.
- If you are inexperienced in the use of HD camcorders, we recommend that you use autó focus.
- This function will be set to "Auto" in the EASY Q mode.
- The nearer or further icon ([]/[]) appears in the centre when focus adjustment reaches the end.
- The adjusted value is applied right after touching ( or ) tab.

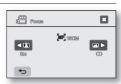

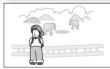

<Nearer subject>

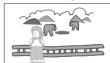

<Further subject>

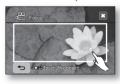

### Shutter

The HD camcorder automatically sets the shutter speed depending on the subject brightness. You can also manually adjust the shutter speed according to the scene conditions.

| Settings | Contents                                                                                                    | On-screen display |
|----------|----------------------------------------------------------------------------------------------------|-------------------|
| Auto     | The HD camcorder automatically sets the appropriate aperture value.                                                                                                    | None              |
| Manual   | <ul> <li>In movie record mode, shutter speed can be set to 1/25, 1/50, 1/120, 1/250, 1/500, 1/1000, 1/2000, 1/4000, or 1/10000.</li> <li>In photo record mode, shutter speed can be set to 4, 2, 1, 1/2, 1/4, 1/8, 1/15, 1/30, 1/60, 1/125, 1/250, 1/500, or 1/1000.</li> </ul> | ≟m 1/XXX          |

#### Setting the shutter speed manually

You can set the shutter speed manually. A fast shutter speed can freeze the motion of a fast moving subject and a slow shutter speed can blur the subject to give the impression of motion.

Fast shutter speed allows a fast-moving subject to be captured one frame at a time vividly.
Use these settings when an automatic adjustment does not work well with "Sports"
mode in "Scene Mode (AE)." → page 55

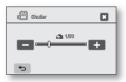

### Recommended shutter speed when recording

| Shutter speed              |                              | Conditions                                                                                                    |  |
|----------------------------|------------------------------|----------------------------------------------------------------------------------------------------|--|
| Movie record               | Photo record                 | Conditions                                                                                                    |  |
| 1/25                       | 4, 2, 1                      | Slow shutter speed allows the user to record dark subjects or in darker areas, making them even brighter than they would be under good natural lighting.                          |  |
| -                          | 1/2, 1/4, 1/8,<br>1/15, 1/30 | A subject is outdoors at sunset or sunrise.                                                                                                    |  |
| 1/50                       | 1/60                         | The shutter speed is fixed at 1/50 second. Colour bands that appear when focusing on a TV screen become narrower.                                                                 |  |
| 1/120                      | -                            | The shutter speed is fixed at 1/120 second. Indoor sports such as basketball. The flickering that occurs when shooting under a florescent light or mercury-vapor lamp is reduced. |  |
| 1/250, 1/500,<br>1/1000    | 1/125, 1/250,<br>1/500       | Moving cars, trains or other rapidly moving vehicles such as roller coasters.                                                                                                    |  |
| 1/2000, 1/4000,<br>1/10000 | 1/1000                       | Outdoor sports such as golf and tennis.                                                                                                    |  |

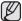

- The image may not seem smooth when a high shutter speed is set.
- This function will be set to "Auto" in the EASY Q mode.
- When recording with a shutter speed of 1/1000 or higher, make sure the sun is not directly shining into the lens.
- If you set the "Super C.Nite" when "Shutter"function is selected to "Manual", "Super C.Nite" function is applied first.

### Tele Macro

- · This function is used to record a distant subject that is approaching.
- The effective focal distance in the Tele macro mode is between 50 cm (19.7 inches) and 100 cm (39.4 inches).

| Settings | Contents                | On-screen<br>display |
|----------|-------------------------|----------------------|
| Off      | Disables the function.  | None                 |
| On       | Tele macro is executed. | 22                   |

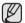

- When recording in Tele macro mode, the focus speed may be lowered.
- When you operate the zoom function in the Tele macro mode, the recording subject may get out of focus.
- Use a tripod (not supplied) to prevent hand shake in the Tele macro mode.
- Avoid shadows when recording in the Tele macro mode.
- As the distance to the subject decreases, focussing area narrows.
- When you can not get proper focus, move the **Zoom** lever to adjust focus.
- This function will be set to "Off" in the EASY Q mode.

### Resolution (Movie images)

- You can select the resolution of movie image to be recorded.
- Regarding detailed image capacity, see page 28.

| Settings         | Contents                                                                                                    | On-screen display |
|------------------|----------------------------------------------------------------------------------------------------|-------------------|
| [HD] 1080/25p    | Records in the HD (1920x1080 25p) format.                                                                                                    | HD                |
| [HD] 1080/50i    | Records in the Full HD (1920x1080 50i) format.                                                                                                    | HD                |
| [SD] 576/50p     | Records in the SD (720x576 50p) format.                                                                                                    | SD                |
| [SD] Slow Motion | <ul> <li>Records in the slow motion (448x336 250fps).</li> <li>This is great for analyzing a golf swing or a viewing a bird in flight. By increasing the record rate from 50 fields per second (fps) to 250 fps for 10 seconds allowing you to capture 10 seconds of fast motion and play the video back in 50 seconds.</li> </ul> | SD                |

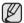

- Recorded files are encoded with Variable Bit Rate (VBR). VBR is an encoding system that automatically adjusts the bit rate
  according to the recording image.
- High resolution images occupy more memory space than low resolution images. If the higher resolution is selected, there is less space to record movie images in the memory.
- When recording at HD1080/25p or 1080/50i, images will be played back at 1080i on your HDTV.
- Movie image recorded with [SD] 576/50p resolution and Normal image quality is saved at the 640x576, 25p (VGA) ratio of 4:3.

### Resolution (Photo images)

- You can select the resolution of photo image to be recorded.
- Regarding detailed image capacity, see page 28.

| Settings  | Contents                             | On-screen display |
|-----------|--------------------------------------|-------------------|
| 3264x2448 | Records in the 3264x2448 resolution. | 3264              |
| 2880x2160 | Records in the 2880x2160 resolution. | 2350              |
| 2304x1728 | Records in the 2304x1728 resolution. | 2802              |
| 2048x1536 | Records in the 2048x1536 resolution. | 2048              |
| 1440x1080 | Records in the 1440x1080 resolution. | 1440              |
| 640x480   | Records in the 640x480 resolution.   | 640               |

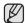

- For photo development, the higher the resolution, the finer the image quality.
- The number of recordable images varies depending on the recording environment.
- Photo images that are recorded on your HD camcorder may not playback properly on other digital devices that do not support this photo size.
- High resolution images occupy more memory space than low resolution images. If the higher resolution is selected, there is
  less space to take photos in the memory.

### Quality

- You can select the quality of a movie to be recorded.
- Regarding detailed image capacity, see page 28.

| Settings   | Contents                        | On-screen display |
|------------|---------------------------------|-------------------|
| Super Fine | Records in the highest quality. | <b>E</b>          |
| Fine       | Records in the high quality.    | ₽ <b>F</b>        |
| Normal     | Records in the normal quality.  |                   |

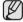

 Movie image recorded with [SD] 576/50p resolution and Normal image quality is saved at the 640x576, 25p (VGA) ratio of 4:3.

#### Wind Cut

You can reduce wind noise when recording sound from the built-in microphone.

If "Wind Cut: On" is set, the low-frequency components in the sound picked up by the microphone will be cut off during recording: This makes it easier to hear voice and sound during playback.

Use the Wind Cut when recording in windy places such as a beach.

| Settings | Contents                                             | On-screen display |
|----------|------------------------------------------------------|-------------------|
| Off      | Disable the function.                                | None              |
| On       | Minimizes wind noise or other noise while recording. | [ <b>*</b> ]      |

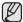

- When the "Wind Cut" is "On," some low frequency sound is eliminated along with the sound of the wind.
- Make sure the "Wind Cut" is set to "Off" when you want the microphone to be sensitive as possible.
- The Wind Cut function will work only in Movie record mode.
- The Wind Cut function works only with the built-in microphone.

#### Self Timer

- When you use the self timer function, recording begins automatically in 10 seconds.
- You can do the same operation by using the remote control. → page 38

| Settings | Contents                                                                                                    | On-screen display |
|----------|----------------------------------------------------------------------------------------------------|-------------------|
| Off      | Disable the function.                                                                                            | None              |
| 10 Sec   | Recording begins automatically in 10 seconds by pressing the <b>Recording start/stop</b> or <b>PHOTO</b> button. | 8                 |

## **Back Light**

When subject is lit from behind, this function will compensate for lighting so that the subject is not too dark.

| Settings | Contents                                                                                                    | On-screen display |
|----------|----------------------------------------------------------------------------------------------------|-------------------|
| Off      | Disables the function.                                                                                              | None              |
| On       | <ul><li>Backlight compensation is executed.</li><li>Backlight compensation brightens the subject quickly.</li></ul> |                   |

#### Back lighting influences recording when the subject is darker than the background:

- The subject is in front of a window.
- The person to be recorded is wearing white or shiny clothes and is placed against a bright background; the person's face is too dark to distinguish his/her features.
- The subject is outdoors and the background is overcast.
- The light sources are too bright.
- The subject is against a snowy background.

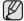

- · This function will be set to "Off" in the EASY Q mode.
- This function will work only in Movie record mode.

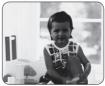

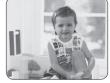

<Back light off>

<Back light on>

## using the menu items

#### Fader

You can give your recording a professional look by using special effects such as fade in at the beginning of a sequence or fade out at the end of a sequence.

| Settings | Contents               | On-screen display |
|----------|------------------------|-------------------|
| Off      | Disables the function. | None              |
| On       | Fader is executed.     |                   |

#### Fade in

Press the **Recording start/stop** button when "Fader" is set to "On." Recording starts with a dark screen and then the image and sound are faded in

#### Fade out

Press the Recording start/stop button.

Recording stops as the image and sound are faded out.

 $\mathbb{Z}$ 

• This function will work only in Movie record mode.

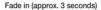

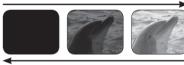

Fade out (approx. 3 seconds)

Fader On works only one time at the beginning and end of recording then resets to Fader Off.

### **Face Detect**

This function automatically adjusts face focus and exposure even in backlight or dark setting. You can record the clear face under optimal condition by detecting faces automatically.

| Settings | Contents                                                              | On-screen display |
|----------|-----------------------------------------------------------------------|-------------------|
| Off      | Disable the function.                                                 | None              |
| On       | Records under the optimal condition by detecting faces automatically. |                   |

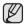

- During recording, the subject's face captured via the lens is automatically recognized and Face Detect (
   appears on the LCD screen.
- A face-like subject may display the Face Detect ( ) indicator, even though it's not an actual person's face.
- The Face Detect indicator on the display is not recorded.

#### Guideline

- Guideline displays certain patterns on the LCD screen so that you can easily set the image composition when
  recording movie or photo images.
- The HD camcorder provides 3 types of guidelines.

| Settings | Contents                                                                                                    | On-screen display |
|----------|----------------------------------------------------------------------------------------------------|-------------------|
| Off      | Disable the function.                                                                                                    | None              |
|          | Enables you to center the subject for proper recording.                                                                                                 |                   |
| +        | Enables you to place the subject within a safety zone which prevents it being cut when editing in 4:3 for left and right and 2.35:1 for top and bottom. | +                 |
|          | Enables you to place the subject in the center square for proper positioning.                                                                           |                   |

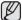

- Positioning the subject at the cross point of the guideline makes a balanced composition.
- Guidelines are not recorded on the images.

## Digital Zoom

You can select the maximum zoom level in case you want to zoom to a level greater than 10X (the default setting) during recording. Note that the image quality decreases when you use the digital zoom.

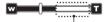

This right side of the bar shows the digital zooming factor. The zooming zone appears when you select the zooming level.

| Settings | Contents                                                                                                    | On-screen display |
|----------|----------------------------------------------------------------------------------------------------|-------------------|
| Off      | Up to 10X zoom is performed optically.                                                                                                    | None              |
| On       | Up to 10X zoom is performed optically, and after that, up to 10X zoom is performed digitally. (Zooming more than 10X is achieved digitally, up to 100X when combined with optical zoom.) | None              |

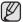

- The image quality may deteriorate depending on how much you zoom in on the subject.
- · Maximum zooming may result in lower image quality.

## using the menu items

## Sharpness

This function allows the user to obtain sharper photo images by processing the image after it is shot.

| Settings | Contents                                                                | On-screen display |
|----------|-------------------------------------------------------------------------|-------------------|
| Normal   | The photo images appear with sharp edges and are suitable for printing. | None              |
| Soft     | Smoothes the edges of photo images.                                     |                   |
| Sharp    | Enhances to sharpen the edges of photo images.                          |                   |

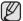

- Enhancing sharpness while using the high ISO sensitivity setting may result in grainy images.
- This function will work only in Photo record mode.

### Cont. Shot

- Continuous shot allows the user to take consecutive images of a moving object.
- Records images continuously up to the storage capacity.

| Settings     | Contents                                                                                                    | On-screen display |
|--------------|----------------------------------------------------------------------------------------------------|-------------------|
| Off          | Records only one photo image.                                                                                                    | None              |
| Normal Speed | When you press and hold the <b>PHOTO</b> button, you can record photos continuously. The maximum number of continuous photo shot in Normal Speed mode varies by resolution. |                   |
| High Speed   | 7 photo images during a second are recorded when the <b>PHOTO</b> button is pressed.                                                                                        | (E)               |

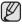

- When an error (such as memory full) occurs during continuous recording, recording is ended and an error message is displayed.
- This function will work only in Photo record mode.

#### ISO

• ISO sensitivity is a measure of how rapidly the HD camcorder reacts to a light source. The higher the sensitivity, the brighter the image is under the same exposure condition.

| Settings              | Contents                                                                                                    | On-screen display                       |
|-----------------------|----------------------------------------------------------------------------------------------------|-----------------------------------------|
| Auto                  | Automatically sets the ISO to compensate for various lighting conditions (up to 3200).                                           | None                                    |
| 50                    | This mode is recommended for bright lighting conditions.                                                                         | (50)<br>90                              |
| 100                   | This mode is recommended for most situations except when lighting is poor or when higher shutter speeds are required.            | 100                                     |
| 200                   | The image may be grainy when set to this mode or higher.                                                                         | 190<br>260                              |
| 400/800/<br>1600/3200 | The image may be grainy. Sharpening may raise the noise level. These settings will help brighten a subject in dark surroundings. | #50 / #50 /<br>#50 / #50 /<br>#50 / #50 |

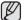

- Higher ISO sensitivity might produce a grainy (noisy) effect on the photo image.
- Higher ISO sensitivity migrit produce a grainly photo images in most lighting conditions.

  Auto ISO mode will allow you to take quality photo images in most lighting conditions.
  - This function will work only in Photo record mode.

#### PLAYBACK MENU ITEMS

You can setup these menu items for playing movie and photo images.

## Play Option

You can setup play options for movie image playback.

| Settings   | Contents                                                                                                    | On-screen display |
|------------|----------------------------------------------------------------------------------------------------|-------------------|
| Play All   | Plays movie images continuously starting from the selected one to the last and returns to the thumbnail index view. | All               |
| Play One   | Plays the selected movie image only and returns to the thumbnail index view.                                        | _1,               |
| Repeat All | Plays all the movie images repeatedly until touching Return ( ) tab.                                                |                   |
| Repeat One | Plays repeatedly the selected movie image only until touching Return ( ) tab.                                       | Q                 |

## using the menu items

## Highlight

Shows a section of recorded movie images at random according to the total play time and number of files.

| Settings | Contents                                                                                     | On-screen display |
|----------|----------------------------------------------------------------------------------------------|-------------------|
| Recent   | Shows a section of a movie image(s) that was created within 24 hours of the most recent one. | ®.                |
| All      | Shows a section of all movie images.                                                         | (Ā)               |

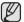

This function will work only in Movie play mode.

## Cont. Capture

You can consecutively capture still images while playing a movie image by pressing the **PHOTO** button.

| Settings  | Contents                                                                  | On-screen display |
|-----------|---------------------------------------------------------------------------|-------------------|
| 1Cut      | Captures only one still image.                                            | None              |
| 2Cut/1Sec | 2 still images per second are captured while the PHOTO button is pressed. | 1/2               |
| 5Cut/1Sec | 5 still images per second are captured while the PHOTO button is pressed. | 1/5               |

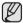

- The images are captured continuously while the PHOTO button is pressed.
  - The number of the captured images varies depending on how long the **PHOTO** button is pressed.
- The interval that the images are captured continuously varies according to the continuous capture option.
- When an error (such as memory full) occurs during continuous capturing, capturing is ended and an error message is displayed.
- The captured images during playback are stored in the storage media in use.
- The 1 second mentioned above is the amount of movie images captured for 1 second (50 frames). For example, 2Cut/1Sec captures movie images for 1 second(50 frames) as two still images. That means, one still image can be captured continuously per 25 frames.

#### Slide Show Interval

You can set the slide show interval between 1 second and 3 seconds.

| Settings | Contents                                      | On-screen display |
|----------|-----------------------------------------------|-------------------|
| 1Sec     | Photo images play back in 1 second intervals. | None              |
| 3Sec     | Photo images play back in 3 second intervals. | None              |

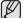

- Loading time may vary depending on the photo image size.
- This function will work only in Photo play mode.

#### Resize

You can downsize the recorded photo images. (Only downsizing is available.) The resized photo image is created as new one.

| Settings  | Contents                               | On-screen display |
|-----------|----------------------------------------|-------------------|
| 2304x1728 | Resizes the photo images by 2304x1728. |                   |
| 1152x864  | Resizes the photo images by 1152x864.  | 1152              |
| 1024x768  | Resizes the photo images by 1024x768.  | 1024              |
| 800x600   | Resizes the photo images by 800x600.   | 800               |
| 640x480   | Resizes the photo images by 640x480.   | 640               |

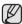

- Resize is not available at following situations.
  - Photo images captured from movie images.
  - Photo images captured in Movie Record Mode. →page 35
  - When the resolution of original photo images is smaller than the resolution of the photo image to resize.
  - Photo images recorded in the external devices.
- This function will work only in Photo play mode.

#### File Info

It shows the image information. You can view the file name, created date and size, etc.

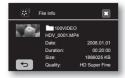

## using the menu items

#### **SETTING MENU ITEMS**

You can setup the date/time, OSD language, video output, and display settings of the HD camcorder.

#### Date/Time Set

Set the current date and time so they can be recorded correctly. →page 25

#### Date/Time

You can set the date and time to display on the LCD screen.

Before you use the "Date/Time" function, you must set the date and time. ⇒page 25

| Settings    | Contents                                            | On-screen display |
|-------------|-----------------------------------------------------|-------------------|
| Off         | Current date and time information is not displayed. | None              |
| Date        | Displays the current date.                          | 01/JAN/2008       |
| Time        | Displays the current time.                          | 00:00             |
| Date & Time | Displays the current date and time.                 | 01/JAN/2008 00:00 |

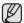

- The date/time will read "01/JAN/2008 00:00" in the following conditions:
  - The movie or photo recording was made before setting the date/time in the HD camcorder.
  - The built-in rechargeable battery becomes weak or dead.
- The time and date that movie or photo images are recorded are displayed in play mode.
- This function depends on "Date Type" setting.

## Date Type

You can select the desired date type.

| Settings | Contents                                               | On-screen display |
|----------|--------------------------------------------------------|-------------------|
| YY/MM/DD | Displays the date in the order of year, month and day. | 2008/JAN/01       |
| DD/MM/YY | Displays the date in the order of day, month and year. | 01/JAN/2008       |
| MM/DD/YY | Displays the date in the order of month, day and year. | JAN/01/2008       |

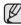

This function depends on "Date/Time" setting.

#### File No

File numbers are assigned to images in the order they were recorded.

| Settings | Contents                                                                                                    | On-screen display |
|----------|----------------------------------------------------------------------------------------------------|-------------------|
| Series   | Assigns file numbers in sequence even if the memory card is replaced with another one or after formatting or deleting all files.  The file number is reset when a new folder is created.                                | None              |
| Reset    | Resets the file number to 0001 even after formatting or deleting all files or inserting a new memory card. Use "Reset" when the folder and files cannot be created anymore because the camcorder has reached its limit. | None              |

#### LCD Control

- Your HD camcorder is equipped with a 2.7 inch wide colour Liquid Crystal Display (LCD) screen, which enables
  you to view what you are recording or playing back directly.
- Depending on the conditions under which you are using the HD camcorder (indoors or outdoors for example), you can adjust LCD brightness and colour.

| Settings | Contents                                  | On-screen display |
|----------|-------------------------------------------|-------------------|
| Bright   | Adjusts the brightness of the LCD screen. | None              |
| Colour   | Adjusts the colour of the LCD screen.     | None              |

• Touch decrease ( ) or increase ( ) tab to increase or decrease the value of a desired item.

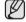

- You can set values for LCD brightness and colour between 0 and 35.
- Adjusting the LCD screen does not affect the brightness and colour of the image to be recorded.

#### LCD Enhancer

Contrast is enhanced for a clear and bright image. This effect is also implemented outdoors in bright daylight.

| Settings | Contents                  | On-screen display |
|----------|---------------------------|-------------------|
| Off      | Disables the function.    | None              |
| On       | LCD enhancer is executed. |                   |

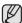

- LCD enhancer function does not affect the quality of the image being recorded.
  - When LCD enhancer works at the low illumination, some stripes may occur on the LCD screen. It is not a malfunction.

## using the menu items

## Storage Type

You can record movie and photo images on the built-in memory or a memory card, so you should select the desired storage media before starting recording or playback.

| Settings | Contents                                         | On-screen display |
|----------|--------------------------------------------------|-------------------|
| Memory   | Records or play backs images in built-in memory. | <b>IN</b>         |
| Card     | Records or play backs images in memory card.     | •                 |

## Storage Info

This shows you the storage information (the storage media, used space and available space, recordable time according to the quality). So you can find out how long you will be able to record on the storage media. Make sure to set the appropriate storage media.

| Settings | Contents                                                                                      |
|----------|-----------------------------------------------------------------------------------------------|
| Memory   | You can view the used space, available space, and the recordable time on the built-in memory. |
| Card     | You can view the used space, available space, and the recordable time on the memory card.     |

## **Format**

You can use the "Format" function to completely delete all files and options on the storage media, including protected files.

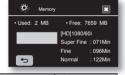

| Contents                            | On-screen display                   |
|-------------------------------------|-------------------------------------|
| You can format the built-in memory. | None                                |
| You can format the memory card.     | None                                |
|                                     | You can format the built-in memory. |

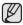

- If you execute the format function, all files will be deleted completely and the erased files cannot be recovered.
- Formatting the storage media using a different device will cause "Read errors."
- A memory card with the protection tab set to lock will not be formatted. 
   → page 29
- Format does not perform if the battery is low. It is recommended to use the AC power adaptor when formatting.

## Beep Sound

You can turn the beep sound on or off.

| Settings | Contents                                                   | On-screen display |
|----------|------------------------------------------------------------|-------------------|
| Off      | Cancels the beep sound.                                    | None              |
| On       | When on, a beep will sound every time a button is pressed. | None              |

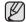

- The beep sound is off when recording movie.
- When beep sound is set to off, the power on/off sound is off.

## Shutter Sound

You can turn the shutter sound on or off.

| Settings | Contents                                                                    | On-screen display |
|----------|-----------------------------------------------------------------------------|-------------------|
| Off      | Cancels the shutter sound.                                                  | None              |
| On       | When on, the shutter will sound with each press of the <b>PHOTO</b> button. | None              |

#### Auto Power Off

You can set the HD camcorder to automatically turn off when there is no operation for 5 minutes.

| Se | ettings | Contents                                                                                                    | On-screen display |
|----|---------|----------------------------------------------------------------------------------------------------|-------------------|
|    | Off     | The HD camcorder does not turn off automatically.                                                                                    | None              |
| 5  |         | For power saving purposes, the HD camcorder will automatically turn off if there is no operation for 5 minutes only in standby mode. | None              |

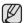

- Auto Power Off does not work at following situations.
   when a USB cable is connected.
- when the HD Camcorder is connected to the AC adapter.

## using the menu items

## **REC Lamp**

You can turn the recording indicator on the front of the camcorder on or off during movie or photo recording.

| Settings | Contents                                    | On-screen display |
|----------|---------------------------------------------|-------------------|
| Off      | Recording indicator is off.                 | None              |
| On       | Recording indicator is on during recording. | None              |

### Remote

This function allows you to enable or disable the remote control for use with the HD camcorder.

| Settings | Contents                                                                         | On-screen display |
|----------|----------------------------------------------------------------------------------|-------------------|
| Off      | Disable the function. The (🌠) indicator appears when you use the remote control. | None              |
| On       | You can control the HD camcorder with the remote control.                        | None              |

### **USB Connect**

Using the USB cable, you can connect your HD camcorder to a PC to copy your movie images and photo images from the storage media, or to a printer to print your photo images.

| Settings     | Contents                         | On-screen display |
|--------------|----------------------------------|-------------------|
| Mass Storage | Connect to a PC.                 | None              |
| PictBridge   | Connect to a PictBridge printer. | None              |

## TV Type

You can select the aspect ratio during playback on TV.

| Settings | Contents                                             | On-screen display |
|----------|------------------------------------------------------|-------------------|
| 16:9     | Select 16:9 to use the wide screen TV mode.          | 16.9              |
| 4:3      | Select to use the standard 4:3 display aspect ratio. | 4:3               |

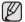

- This function is available when the HD camcorder is connected to a TV.
- HDMI feature can recognise the TV type automatically and adjust the video output resolution and manual setting is not necessary. So when an HDMI cable is connected, this function is not operated.

## Component Out

You can set the component video output to match the TV you have connected.

| Settings | Contents                                                                                                    | On-screen display |
|----------|----------------------------------------------------------------------------------------------------|-------------------|
| Auto     | The video signals are output in the same format as the recorded file. Use this setting only when connecting to an HDTV. When "Auto" is selected, an indicator does not appear on the screen. | None              |
| SD 576p  | The recorded file is output in the 720x576p format. Select it when connecting to an SD resolution TV that supports progressive scan.                                                         | 576P              |
| SD 576i  | The recorded file is output in the 720x576i format. Select when connecting to an SD resolution TV that does not support progressive scan.                                                    | <u>576i</u>       |

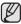

The OSD indicators for the Component Out setting are displayed only when the component cable is connected.

## using the menu items

## TV Display

You can select the output path of the OSD (On-Screen Display). This allows you to set the OSD for viewing on the TV.

| Settings | Contents                                    | On-screen display |
|----------|---------------------------------------------|-------------------|
| Off      | The OSD appears in the LCD screen only.     | None              |
| On       | The OSD appears in the LCD screen and a TV. | None              |

#### Default Set

You can restore menu settings to default (initial settings at the factory) → pages 51-54

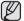

Initializing the HD camcorder settings to factory defaults does not affect recorded images.

### Language

You can select a desired language to display the menu and messages.

```
"English"
                 " 하군어 "
                                   "Français"
                                                      "Deutsch"
                                                                         "Italiano"
"Español"
                "Português"
                                   "Nederlands"
                                                      "Svenska"
                                                                         "Suomi"
"Norsk"
                 "Dansk"
                                   "Polski"
                                                      "Maqyar"
                                                                         "Українська"
"Русский"
                 "中文"
                                   "ไทย"
                                                      "Türkçe"
                                                                         "فارسى"
"العربية"
                 "Čeština"
                                   "Slovensky"
```

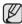

"Language" options may be changed without prior notice. →page 24

#### Demo

Demonstration automatically shows you the major functions that are included with your HD camcorder so that you may use them more easily.

| Settings | Contents                                                 | On-screen display |
|----------|----------------------------------------------------------|-------------------|
| Off      | Disables the function.                                   | None              |
| On       | Activates demonstration mode and shows various features. | None              |

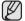

- The Demo function will automatically come on after 6 minutes has passed in STBY mode when recording a
  movie
- You can release the Demo function as follows:
  - Touching any point on LCD screen / changing mode / pressing the button (Recording start/stop, Q.MENU, Display (I□I)/iCHECK, EASY Q, or PHOTO etc.)
- When the Auto Power Off function is set to 5 min, the Auto Power Off function works with priority rather than Demo function. If you execute Demo function, release the Auto Power Off function. → page 75

## Anynet+ (HDMI-CEC)

Anynet+ is an AV network system that enables you to control all connected Samsung AV devices with an Anynet+ supported Samsung TV's remote control. You can use the Anynet+ function by connecting the HD camcorder to an Anynet+ supported TV with an HDMI cable and by setting "Anynet+ (HDMI-CEC)" to "On."

For more details, refer to your Samsung TV's user manual.

| Settings | Contents               | On-screen display |
|----------|------------------------|-------------------|
| Off      | Disables the function. | None              |
| On       | Anynet+ is executed.   | None              |

# editing movie images

You can edit recorded movie images in various ways. Movie image editing cannot be performed when the battery is low.

#### **DELETING A SECTION OF A MOVIE IMAGE**

- This function works only in Play mode. →page 17
- · A movie image can be partially deleted.
- 1. Touch HD Movie ( HD) tab or SD Movie ( SD) tab.
  - The thumbnail index view appears accordingly.
- 2. Touch Menu (■) tab → "Edit" → "Partial Delete."
  - If the item is not on the screen, touch up ()/down () tab to scroll up or down to the next group of options.
- 3. Touch a desired movie image.
  - The selected movie image will be paused.
- 4. Search the start point of deletion by touching playback related ( , , , , , , , , or ) tab.
- 5. Touch "✓" tab at the start point.
  - The start point of deletion will be marquee with "▼."
- 6. Touch playback related ( , , , , , , or ) tab to search the end point of deletion.
- 7. Touch Delete (台) tab at the end point
  - The end point of deletion will be marquee with "▼."
- 8. Touch Cutting (III) tab.
- 9. Touch "Yes."
  - The selected part of the movie image will be deleted.

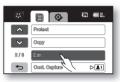

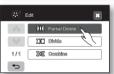

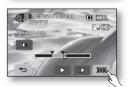

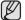

- You can not delete the protected images. You must first release the protect function to delete it. →page 88
- A deleted part of the movie image can not be recovered.
- If you want to edit from the first, touch Return ( ) tab.
- Partial deletion is not available when the section or remaining time is less than 3 seconds.
- When partial deletion is executed, related movie images in the playlist are partially deleted.
- You can also access it by using the Q.MENU button.
  - Press the Q.MENU button. → Touch "Edit." → Touch "Partial DEL."
- You can perform the Partial Delete function when there is at least 2MB of memory space remaining on the built-in memory or memory card.

#### **DIVIDING A MOVIE IMAGE**

- This function works only in Play mode. →page 17
- You can divide a movie image as many times as you want in order to delete a section you no longer need. The movie images will be divided in groups of two.

#### To divide a movie image

- 1. Touch HD Movie ( HD) tab or SD Movie ( SD) tab.
  - The thumbnail index view appears accordingly.
- 2. Touch Menu (■) tab → "Edit" → "Divide."
  - If the movie image thumbnail you want to edit is not on the screen, touch up (►) or down (►) tab to change the page.
- 3. Touch a desired movie image.
  - The selected movie image will be paused.

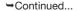

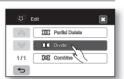

# editing movie images

- **4.** Search the point of division by touching playback related ( , , , , , , or ) tabs.
  - You can jump directly to the division point by touching the desired point on the progress bar.
- 5. Touch pause ( ) tab at the point of division, then touch Cutting ( ) tab.
  - The message "Divide a file at this point?" will appear.
- 6. Touch "Yes."
  - The selected movie image is divided into two movie images. You can keep dividing images as long as they are 3 seconds in length.
  - If you want to delete an unwanted section of a movie image, divide the movie first, and then delete the image (section) you no longer need. After dividing the movie image, you can also combine other desired movie images (see page 84).
  - The second image of the divided image will be displayed at the end of the thumbnail index.

#### To delete a movie image you no longer need

- 1. Touch Menu ( ) tab → "Delete."
- 2. Touch "Select Files"
  - Touch a desired movie image to select it for deletion.
  - The (論) indicator is displayed on the selected images.

    Touching the thumbnail image toggles between the thumbnail image being selected for deletion (the (論) indicator appears on image) or not (the (論) indicator is removed from image). Touch **OK** ( ) tab.
- 3. The message according to the selected option will appear. Touch "Yes."
  - The selected images will be deleted.

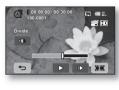

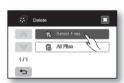

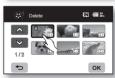

⇒Continued...

#### Example: You can divide a movie image into two in order to delete a section you no longer need.

1. Before dividing

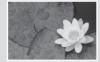

0~60 seconds

2. After image is divided at 30 second point.

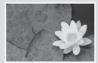

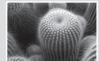

0~30 seconds

31~60 seconds

- The movie image is divided into two movie images.
- **3.** After deleting first image.

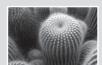

0~30 seconds

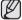

- You can not delete the protected images. You must first release the protect function to delete it. → page 88
- Search and slow playback are useful when designating division points.
- The division point may drift before or after the designated point by approximately 0.5 seconds.
- A movie image whose recording time is 3 seconds or less cannot be divided.
- · Photo images cannot be divided.
- . When the movie image is divided, the first image of the divided images is stored in the playlist again.
- You can also access it by using the Q.MENU button.
  - Press the Q.MENU button. → Touch "Edit." → Touch "Divide."
- You can perform the Divide function when there is at least 4MB of memory space remaining on the built-in memory or memory card.

## editing movie images

#### **COMBINING TWO MOVIE IMAGES**

- This function works only in Play mode. →page 17
- You can combine two different movie images.
- 1. Touch HD Movie ( HD) tab or SD Movie ( SD) tab.
  - The thumbnail index view appears accordingly.
- 2. Touch Menu ( ) tab → "Edit" → "Combine."
  - If the movie image thumbnail you want to edit is not on the screen, touch up ( ) or down ( ) tab to scroll to the next group of options.
- 3. Touch movie images to be combined.
  - The ( ✓ ) indicator is displayed on the selected movie images.
  - Touching the movie thumbnail image toggles between the movie thumbnail image being selected for combining(the ( < ) indicator appears on image) or not (the ( < ) indicator is removed from image).
  - You cannot select and combine two different resolution images.
- 4. Touch OK (ok) tab.

The message "Combine selected two files?" will appear.

- 5. Touch "Yes."
  - The thumbnail of the first movie image will appear in the combined movie image.

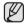

- It is impossible to combine movie images with different resolution.
   For example, if there is one movie image recorded [HD] 1080/25p and two movie images at [HD] 1080/50i, you can combine only two movie images at [HD] 1080/50i, not the movie image at [HD] 1080/25p.
- You can not combine the protected images. You must first release the protect function to paste it. →page 88
- The two movie images are combined in the selected order and restored as a movie image.
- The original movie images will not be preserved.
- Photo images cannot be combined.
- You can also access the combine feature by using the Q.MENU button.
- Press the Q.MENU button. → Touch "Edit." → Touch "Combine."
- A maximum of 2 movie images can be combined at a time.
- You can perform the Combine function when there is at least 2MB of memory space remaining on the built-in memory or memory card.

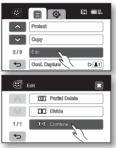

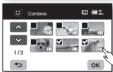

#### **PLAYLIST**

#### What's the "Playlist?"

The playlist is created by gathering your favorite recorded movie images. Since the playlist is not created by copying data, it will consume little of the storage capacity. When creating or deleting a playlist, the original movie image will not be erased. In addition, adding or deleting movie images from a playlist does not affect the original movie images.

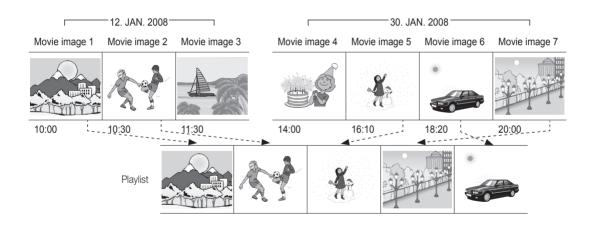

## editing movie images

## Creating the playlist

- This function works only in Play mode. →page 17
- You can create a playlist on this HD camcorder by gathering your favorites from the recorded movie images. Since the playlist is not created by copying data, you will consume less storage capacity.
- 1. Press the Q.MENU button.
- 2. Touch "Playlist" → "1080/25P," "1080/50i," "576/50P," or "Slow Motion" (creating playlist according to movie resolution) → Menu ( ) tab → "Add."
- 3. Select and touch movie images to add to the playlist.
  - The ( ✓ ) indicator is displayed on the selected movie images.
  - Touching the movie thumbnail image toggles between the movie thumbnail image being selected for creating a playlist (the ( \( \vert \)) indicator appears on image) or not (the ( \( \vert \)) indicator is removed from image).
- 4. Touch OK (ok) tab.
  - The message "Add selected files to Playlist?" will appear.
- 5. Touch "Yes."
  - When creation of a playlist is completed, the thumbnail view of the playlist will appear.
  - You can play a playlist in the same manner as you play a movie image. → page 41

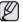

- If free space available on the storage is insufficient, creation of new playlist may not be possible. Delete unnecessary movie images.
- Up to 64 movie images can be included in a playlist.
- You cannot select two different resolution images for placement in the Playlist.
- You can add a movie image to the playlist in the same manner as above.
- You can also access it by using the Menu ( ) tab.
   Touch Menu ( ) tab → "Playlist."

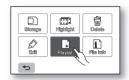

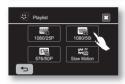

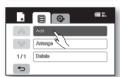

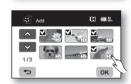

## Arranging the order of movie images within a playlist

You can arrange movie images within a playlist by moving them to the desired positions.

- 1. Touch "Playlist" → "1080/25P," "1080/50i," "576/50P," or "Slow Motion" (arranging playlist according to movie resolution) → Menu ( ) tab → "Arrange."
- 2. Touch the movie image to be moved.
  - The ( ✓ ) indicator is displayed on the selected movie images.
  - Touching the movie thumbnail image toggles between the movie thumbnail image being selected for arranging within the playlist (the ( < ) indicator appears on image) or not (the ( $\checkmark$ ) indicator is removed from image).
  - A bar will also appear next to the movie image.
- 3. Touch previous ( ) or next ( ) tab to move the bar to the position of your choice, then touch **OK** (ox) tab.
  - The message "Arrange selected a file to this order?" will appear.
- 4. Touch "Yes."
  - The selected movie image will be moved to the new position.

## Deleting movie images from a playlist

You can delete undesired movie images within the playlist.

- 1. Touch "Playlist" → "1080/25P," "1080/50i," "576/50P," or "Slow Motion" (deleting playlist according to movie resolution) → Menu ( ) tab → "Delete."
- 2. Touch movie image to be deleted.
  - The (台) indicator is displayed on the selected movie images.
  - Touching the movie thumbnail image toggles between the movie thumbnail image being selected for deleting from the playlist(the (a) indicator appears on image) or not (the (台) indicator is removed from image).
- 3. Touch OK (ok) tab.
  - The message "Delete selected files from Playlist? Original file is not deleted." will appear.
- 4. Touch "Yes."
  - The selected playlists will be deleted.

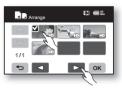

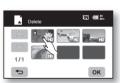

# image management

This chapter describes information about movie or photo file management tools such as protection, deletion, and copy. Image management cannot be performed when the battery is low.

#### PROTECTION FROM ACCIDENTAL ERASURE

- This function works only in Play mode. ⇒page 17
- You can protect important images from accidental erasure.
- If you execute formatting, all files including protected files will be erased. → page 74
- 1. Touch HD Movie ( HD) tab, SD Movie (SD) tab, or Photo ( tab.
- 2. Touch Menu ( ) tab → "Protect."
- 3. Touch the desired option tab on the screen ("Select Files" "All On" or "All Off").
  - "Select Files": Protects individual images.

To protect individual images, touch images in order to select them for protection. The  $(\hat{\mathbf{a}})$  indicator is displayed on the selected movie images.

Touching the thumbnail image toggles between the thumbnail image being selected for protection (the  $(\mathbf{\hat{a}})$  indicator appears on image) or not (the  $(\mathbf{\hat{a}})$  indicator is removed from image). Touch  $\mathbf{OK}$  ( $\mathbf{ok}$ ) tab.

- "All On": Protects all images.
- To protect all images, simply touch "All On."
- "All Off": Releases the protected images all at once.
- 4. The message according to the selected option will appear. Touch "Yes."
  - · After completing, the selected images will be protected.

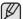

- It operates identically in the full image display. (Photo play mode only)
- Protected images will show the (a) indicator when they are displayed.
- If the write protection tab on the memory card is set to lock, you cannot set image protection. →page 29

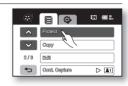

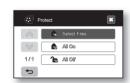

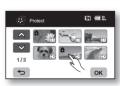

#### **DELETING IMAGES**

- This function works only in Play mode. →page 17
- You can erase the images recorded on the storage media.
- An image that has been deleted cannot be recovered.
- 1. Touch HD Movie ( HD) tab, SD Movie (SD) tab, or Photo ( tab.
- 2. Touch Menu (■) tab → "Delete."
- 3. Touch the desired option tab on the screen ("Select Files" or "All Files").
  - "Select Files": Deletes individual images.

To delete individual images, touch images in order to select them for deletion.

The (分) indicator is displayed on the selected images.

Touching the thumbnail image toggles between the thumbnail image being selected for deletion (the (蜀) indicator appears on image) or not (the (蜀) indicator is removed from image). Touch **OK** (෧) tab.

- "All Files": Deletes all images.
- To delete all images, simply touch "All Files."
- 4. The message according to the selected option will appear. Touch "Yes."
  - After completion, selected images will be deleted. (Accordingly, the deleted files also disappear in playlist. →page 86)

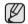

- It operates identically in the full image display. (Photo play mode only)
- To protect important images from accidental deletion, activate the image protection.
   → page 88
- The protect (♠) indicator will blink if you try to delete a image that was previously protected. →page 88
  - You must release the protect function to delete the image.
- If the write protection tab on the memory card is set to lock, you cannot delete.
   →page 29
- You can also format the storage media to delete all the images at once.
- Be aware that all files and data including protected files will be erased. → page 74
- You can also access it by using the Q.MENU button.
   Press the Q.MENU button. → Touch "Delete."

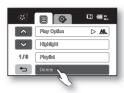

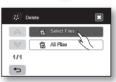

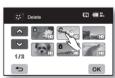

# image management

### **COPYING IMAGES**

- This function works only in Play mode. →page 17
- You can copy images between the built-in memory and a memory card.
- Images are copied to the destination storage while leaving original images in the source storage. (It copies from the currently-used storage to another. For example, if the built-in memory is used, it copies to a memory card.)
- Make sure that the memory card has been inserted.
- 1. Touch HD Movie ( HD) tab, or SD Movie ( SD) tab, Photo ( ) tab.
- 2. Touch Menu (■) tab → "Copy."
- 3. Touch the desired option tab on the screen ("Select Files" or "All Files").
  - "Select Files": Copy individual images.

Touch images you want to copy.

The (19) indicator is displayed on the selected images.

Touching the thumbnail image toggles between the thumbnail image being selected for copying (the (強) indicator appears on image) or not (the (強) indicator is removed from image). Touch **OK** ((๑) tab.

"All Files": Copy all images.
 To copy all images, simply touch "All Files."

- 4. The message according to the selected option will appear. Touch "Yes."
  - · After completion, selected images will be copied.
  - Touch "Cancel" to cancel during image copying.

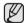

- It operates identically in the full image display. (Photo play mode only)
- If free space available on the storage is insufficient, copying may not be possible.
   Delete unnecessary images. → page 89
- Be sure to connect AC power adaptor when using copy function.

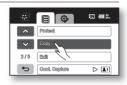

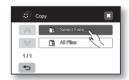

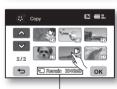

Remaining capacity of destination storage

# printing photo images

You can print photo images by inserting the DPOF setting card to a DPOF-compatible printer or connecting the HD camcorder to the PictBridge printer.

#### **DPOF PRINT SETTING**

- Print Mark (DPOF) can be set only on photo images stored in the memory card.
- This function works only in Play mode. →page 17
- This HD camcorder is compatible with DPOF (Digital Print Order Format). You can set which
  images to be printed and the number of prints with this HD camcorder. This feature is useful
  to print with a DPOF-compatible printer or when bringing storage media to a photo lab for
  printing.
- 1. Touch Photo ( ) tab.
- 2. Touch Menu (■) tab → Settings (③) tab → "Storage Type" → "Card."
- 3. Touch Menu ( ) tab → "Print Mark (DPOF)."
- 4. Touch the desired option tab on the screen ("Select." "Set All" or "Reset All").
  - "Select": Print-marks individual images.

Touch images to select them for printing.

The (18) indicator is displayed on the selected images.

Touching the photo thumbnail image toggles between the photo thumbnail image being selected for printing (the () indicator appears on image) or not (the () indicator is removed from image).

Touch **OK** (ox) tab.

- "Set All": Print-marks all images.
- Simply touch "Set All."
- "Reset All": Removes the print mark. Simply touch "Reset All."
- 5. The message according to the selected option will appear. Touch "Yes."

You can set the number of prints in the single display view only.

Select the photo image to print in the single display mode, and touch Menu ( ■ ) tab →

"Print Mark (DPOF)" → decrease ( ) or increase ( ) tab (select the number of prints).

Up to 99 copies can be set to print of each image.

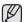

- It operates identically in the full image display (single image displayed on the screen).
- Print marquee photo images will show the (
  ) indicator when they are displayed.
- The "Reset All" and "Set All" options may take a long time depending on the number of stored images.

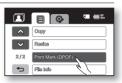

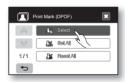

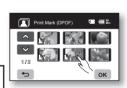

# printing photo images

#### DIRECT PRINTING WITH A PICTBRIDGE PRINTER

If your printer is compatible with PictBridge, photo images can be printed easily by connecting the camcorder with the USB cable directly to the printer. DPOF setting can also be used. →page 91

NOTICE: After selecting "PictBridge" in the menu, connect the USB cable.

- 1. Set the "USB Connect" to "PictBridge." → page 76
- Connect your HD camcorder to the printer using the provided USB cable.
- 3. Turn your printer power on.
  - The thumbnail index view of the photo image will appear.
- 4. Touch a photo image to print, then touch Print ( tab.
  - To search for a photo image, touch previous image ( ) or next image ( ) tab.
  - The message "Print?" will appear.
- 5. Touch "Yes."
  - The selected photo image will be printed.
  - After the connection, the easy printing menu will display on the LCD screen. To display the PictBridge menu, touch the Menu ( ) tab.
     For more information about the PictBridge menu, refer to page 93.

#### Setting the number of copies to print

Touch decrease ( ) or increase ( ) tab to select the number of prints.

• If the image moves to the previous or next, the number of copies is reset.

#### To cancel print setting

Touch Return ( ) tab on the screen.

#### To stop printing after printing starts

The confirmation screen appears while printing.

Touch "Cancel" on the screen.

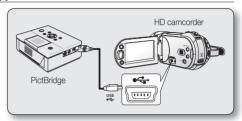

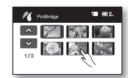

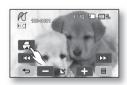

## PictBridge menu

#### Setting the date/time imprint option

Touch Menu (  $\blacksquare$  ) tab  $\rightarrow$  "Date/Time"  $\rightarrow$  "Off," "Date," "Time," or "Date & Time"  $\rightarrow$  Return (  $\boxdot$  ) tab.

#### To print using the DPOF setting

If the printer is compatible with DPOF, you can use the DPOF setting. →page 91

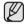

- If the printer is not recognized, or to print again after direct printing with a PictBridge printer, remove the USB cable, select "PictBridge" in the menu again, and then reconnect the cable.
- The date/time imprint option may not be supported by all printers. Check with your
  printer manufacturer. The "Date/Time" menu cannot be setup if the printer does
  not support this option.
- PictBridge™ is a registered trademark of CIPA (Camera & Imaging Products Association), an image transfer standard developed by Canon, Fuji, HP, Olympus, Seiko Epson, and Sonv.
- Use the USB cable provided with the HD camcorder.
- Use the AC power adaptor for your HD camcorder during PictBridge direct printing.
   Turning your HD camcorder off during printing might damage data on the storage media.
- Movie images are not available for printing.
- You can set various printing options depending on the printer. Please refer to the user manual of the printer for details.
- Do not remove USB cable or memory card during printing.
- You may not print photo images recorded on other devices.

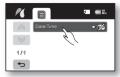

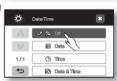

# connecting to a PC

This chapter explains how to connect the camcorder to a PC using the USB cable for various functions.

• When connecting a USB cable to a PC, refer to the software installation instructions and PC specifications below.

#### SYSTEM REQUIREMENTS

## CyberLink DVD Suite

The following requirements must be satisfied to use CyberLink DVD Suite.

| • .             |                                                                                                    |
|-----------------|----------------------------------------------------------------------------------------------------|
| OS              | Windows Vista or XP (Windows XP Service Pack 2)                                                                                                    |
| CPU             | Intel® Pentium® 4, 3.2 GHz / AMD Athlon 64FX, 2.6GHz recommended                                                                                                    |
| RAM             | 512 MB (1 GB and above recommended)                                                                                                    |
| USB             | USB2.0                                                                                                    |
| Display         | 1024 x 768, 16-bit colour or higher                                                                                                    |
| Miscellaneous   | Internet Explorer 5.5 or later                                                                                                    |
| Supported media | DVD-R/-RW, DVD+R/+RW, DVD-RAM, CD-R/RW For the compatible DVD/CD burners, refer to CyberLink web site: http://www.cyberlink.com/english/products/powerproducer/4/comp_dvd_drive.jsp |
| Video card      | nVIDIA Geforce 7600GT or higher<br>ATi X1600 series or higher                                                                                                    |

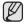

- DVD Suite is optimized for Intel Core 2 Duo processors and CPUs with MMX, SSE, SSE2, 3DNow!, and Intel Hyper Threading technology.
- The system requirements information above is not a guarantee that the provided software will work on all
  personal computers meeting those requirements.
- When the integrated codec is installed, errors may occur while in operation of CyberLink DVD Suite. Delete
  the existing integrated codec then install this program.
- When the distorted picture or colour is on the screen, update the latest version of video driver. The video driver is available in the homepage of the graphic card manufacturer.
- DVD Suite is not supported on a Macintosh computer.

## **INSTALLING THE CyberLink DVD Suite**

DVD Suite is software for easily editing MPEG, AVI, and other video files, still images, and other contents for creating a movie.

#### Before you begin:

Quit any other software you are using. (Check that there are no other application icons on the status bar.)

- 1. Load the provided CD-ROM into the PC.
  - Set up screen appears within several seconds.
     If the setup screen does not appears, doubleclick the CD-ROM icon in the "My Computer" window.
  - Click "Install Now."
- 2. Select the desired language and click "OK"
- 3. "CyberLink DVD suite install Shield Wizard" screen appears.
  - Click "Next"

- 4. "License Agreement" screen appears.
  - · Click "Yes"

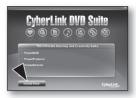

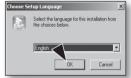

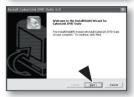

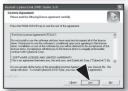

# connecting to a PC

- 5. "Customer Information" screen appears.
  - Click "Next."
- 6. "Choose Destination Location" screen appears.
  - Choose the destination location which you want to install.
  - Click "Next."
- 7. "Setup status" screen appears.
  - The installation progresses in order as follows "Power Starter" → "Power DVD" →
     "Power Director" → "Power Producer" → "Power Producer Template."
  - Wait for a moment until the installation is finished and "Setup Complete" screen appears.
- 8. "Setup Complete" appears.
  - Click "Finish."
  - The icon of "CyberLink DVD Suite" is created on the desktop.

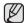

- If you perform installation of software that is already installed, uninstallation will start. In this case, perform the installation again after uninstallation is finished.
- This manual only refers to software installation and PC connection. For more
  details on software, refer to the "Online help/Read me" on the CyberLink DVD
  Suite CD.
- Frame drop may occur in preview screen while you are using Power Producer.
   However, this does not affect any burned image on DVD title.

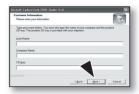

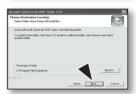

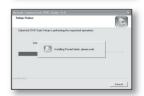

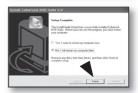

#### CONNECTING THE USB CABLE

To copy the movie files and photo files to your PC, connect your HD camcorder to the PC with a USB cable.

- 1. Set the "USB Connect" to "Mass Storage." → page 76
- 2. Connect the HD camcorder to the PC with a USB cable.

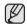

- Don't apply excessive force when inserting or extracting a USB cable into/from a USB jack.
- Insert a USB after checking the direction of its insertion is correct.
- Use the provided USB cable.

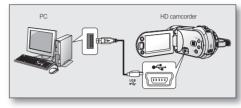

## Disconnecting the USB cable

First disconnect the USB cable and turn off the HD camcorder.

After completing the data transmission, you must disconnect the cable in the following way:

- 1. Click the "Unplug or eject hardware" icon on the task tray.
- 2. Select "USB Mass Storage Device" or "USB Disk," and then click "Stop."
- 3. Click "OK."
- 4. Disconnect the USB cable from the HD camcorder and PC.

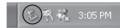

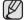

- We recommend using the AC power adaptor as the power supply instead of the battery pack.
- When the USB cable is connected, turning the camcorder on or off may cause the PC to malfunction.
- If you disconnect the USB cable from the PC or the HD camcorder while transferring, the data transmission will stop and the data may be damaged.
- If you connect the USB cable to a PC via a USB HUB or simultaneously connect the USB cable along with other USB devices, the HD camcorder may not work properly. If this occurs, remove all USB devices from the PC and reconnect the HD camcorder.
- On a Macintosh computer, you can also transfer data by connecting the USB cable, but the provided CyberLink DVD Suite software is not Macintosh-compliant.
- This HD camcorder is recognized as a removable storage device on the Macintosh computer with Mac OS 10.3.6 or higher that supports High Speed USB standards.

# connecting to a PC

#### VIEWING THE CONTENTS OF STORAGE MEDIA

- 1. Slide the **POWER** switch downward to turn the HD camcorder on.
  - Set the "USB Connect" to "Mass Storage." → page 76
    (It is set to "Mass Storage" by default when you purchase the HD camcorder.)
  - Set the appropriate storage media. → page 26
    (If you want to record on a memory card, insert the memory card.)
- 2. Connect the HD camcorder to the PC with a USB cable. → page 97
  - The "Removable Disk" or "Samsung" window appears on the PC's screen after a moment.
  - Two removable disks appear when connecting a USB.
     The built-in memory is the first recognized drive of two removable discs newly registered in the 'My Computer'. For example, when (F:) drive and (G:) drive are recognized in the PC, (F:) drive and (G:) drive are the built-in memory and memory card, respectively.

     You can select the desired memory type.
  - Select "Open folders to view files using Windows Explorer" and click "OK."
- 3. The folders in the storage media appear.
  - Different file types are stored in different folders.

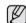

- If the "Removable Disk" window does not appear, confirm the connection (page 97) or perform steps 1 and 2 again.
- When the removable disk does not appear automatically, open the removable disk folder of My Computer.

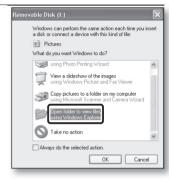

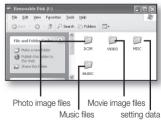

## Structure of folders and files on the storage media

- The folder and file structure for storage media is as follows:
- Don't arbitrarily change or remove the folder or file name. It may not be playable.
- The file naming follows DCF (Design rule for Camera File System).

#### Image configuration file 0

This is where data for photo files such as DPOF is stored.

#### Movie image file (H.264) ❷

The HD-quality movie images have HDV\_####.MP4 format and the SD-quality movie images have SDV\_####.MP4 format. The file number automatically increases when a new movie image file is created. Up to 999 files are created in one folder. A new folder is created when more than 999 files are created.

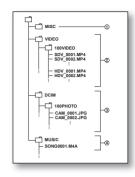

#### Photo image file 6

As in movie image files, the file number automatically increases when a new image file is created. The maximum file number allowed is the same as in movie image files. A new folder stores files from CAM\_0001.JPG. The folder name increases in the order of  $100PHOTO \rightarrow 101PHOTO$  etc.

Up to 999 files are created in one folder. A new folder is created when more than 999 files are created.

#### Music file 4

Audio file (SONG0001.M4A, Sampling Freq: 48 kHz) stored in the MUSIC folder is executed as the background music during music slide show.

# connecting to a PC

## Image format

#### Movie image

- Movie images are compressed in H.264 format. The file extension is ".MP4."
- The image size is 1920X1080(HD), 720x576(SD) or 448x336(SD), ⇒page 63
- Movie images set with [SD] 576/50p resolution and Normal image quality is supported by the 640x576, 25p (VGA) ratio of 4:3.

#### Photo image

- Photo images are compressed in JPEG (Joint Photographic Experts Group) format. The file extension is ".JPG."
- The image size is 3264x2448, 2880x2160, 2304x1728, 2048x1536, 1440x1080, or 640x480. →page 63

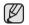

- When the 999th file is created in the 999th folder (i.e. HDV\_0999.MP4 is created in the 999VIDEO folder), a new folder cannot be created anymore. Set "File No." to "Reset" at this time.
- You may modify the name of a file/folder stored in the storage media using a PC. This HD camcorder may not recognise modified files.

#### TRANSFERRING FILES FROM THE HD CAMCORDER TO YOUR PC

You can copy the movie and photo images to your PC and play them back.

- 1. Execute the procedure in "Viewing the contents of storage media." → page 98
  - The folders in the storage media appear.
- 2. Create a new folder, enter the folder name, then doubleclick it.
- 3. Select the folder to copy, then drag and drop it into the destination folder.
  - The folder is copied from the storage media (memory card (all models) or builtin memory) to the PC.

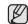

#### To playback the movie image copied to PC ⇒page 101

Use the provided software to play back the movie images in the PC. The movie images recorded on your HD camcorder may not be played back in other software.

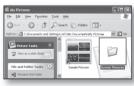

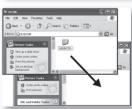

### PLAYING BACK THE VIDEO FILES ON YOUR PC

Installing the CyberLink DVD Suite (→pages 95-96) allows your PC to simply back up and playback your video files. Enjoy the high quality of graphics and sound of the videos on your PC screen.

### Programs in the DVD Suite Package

You can playback, edit, and burn a DVD by using the following programs in the DVD Suite software:

- CyberLink Power DVD: plays back the video files recorded to your HD camcorder.
- Power Director: edits the video files copied to a PC.
- Power Producer: burns a DVD with the video files copied to a PC.

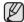

- The DVD Suite software is not supported on Macintosh computers.
- For more details on using the programs included in the DVD Suite, refer to "Online help/Readme" on the
  provided software CD.

### To playback video files in the playlist

Start the CyberLink Power DVD program to playback the videos recorded to your HD camcorder on a PC.

- 1. Click the "CyberLink DVD Suite" icon on the desktop.
  - You can select the program on the Start menu, if the icon is not on the desktop.
  - The "CyberLink DVD Suite" screen appears.
- On the "Movie Player" menu, select "Watch a AVCHD movie" or "Watch a DVD movie."
  - "PowerDVD" control menu screen appears.
- 3. Click the () icon and select "Open media files."
  - "Edit Playlist" window appears.

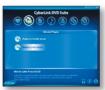

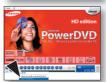

- On the left pane of the window, select a folder where your video files are located.
  - Video files saved in the selected path appear on the right pane.

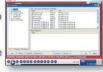

- Select and add the desired video files to the playlist and click "Save List" to save them in your playlist.
  - The selected video files are saved in the "Plavlist."

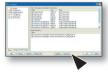

- 6. Click "OK."
  - PowerDVD plays the saved video files.

## connecting to a PC

### Drag & Drop for easy playback

Drag and drop a video file directly onto the PowerDVD main screen and the program will play the file right away! You can play all video files with a file format supported by the PowerDVD and playlist.

- 1. Click the "CyberLink DVD Suite" icon on the desktop.
  - You can select the program on the Start menu, if the icon is not on the desktop.
  - The "CyberLink DVD Suite" screen appears.
- On the "Movie Player" menu, select "Watch a AVCHD movie" or "Watch a DVD movie."
   "PowerDVD" control menu screen appears.
- 3. Open a folder where your video files are located.
  - Shrink the folder size for convenient drag & drop assignment.
- Click the desired video file, drag it over to the PowerDVD control menu screen, and then drop it.
- 5. PowerDVD begins playback.

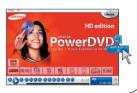

### Setting '.MP4' file format for Auto Play

If you set the 'MP4' format as Auto Play file, your video files will be played right away when selected.

- 1. Click the (57) icon on the PowerDVD control menu screen.
- 2. Click "Advanced" tab on the "Configuration" window.
- 3. Click "File Association" tab.
  - The list of file association appears.
- 4. Select ".MP4;.DIV;.DIVX" and click "OK."

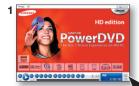

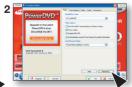

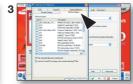

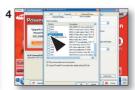

### maintenance & additional information

### **MAINTENANCE**

Your HD camcorder is a product of superior design and craftsmanship and should be treated with care. The suggestions below will help you fulfill any warranty obligations and allow you to enjoy this product for many years.

- For safekeeping of the HD camcorder, turn off the HD camcorder.
  - Remove the battery pack and AC power adaptor. →pages 13,16
  - Remove the memory card. →page 27

### Cautions when storing

- Do not leave the HD camcorder in a place where the temperature is very high for a long period of time:
   The temperature inside a closed vehicle or trunk can become very high in hot weather. If you leave the HD camcorder in such a place, it could malfunction or the case could be damaged. Do not expose the HD camcorder to direct sunlight or place it near a heater.
- Do not store the HD camcorder in a place where the humidity is high or in a dusty place:

  Dust entering the HD camcorder could cause a malfunction. If humidity is high, the lens could become moldy, and the HD camcorder could become inoperative. It is recommended that you put the HD camcorder in a box together with a small silica bag when storing it in a closet, etc.
- Do not store the HD camcorder in a place subject to strong magnetism or intense vibration:
   This could cause malfunctions.
- Detach the battery pack from the HD camcorder and store it in a cool place:
   Leaving the battery pack attached or storing it at high temperature could shorten its life.

### Cleaning the HD camcorder

Before cleaning, turn off the HD camcorder and remove the battery pack and AC power adaptor.

- To clean the exterior
  - Wipe gently with a soft dry cloth. Do not apply excessive force when cleaning, gently rub the surface.
  - Do not use benzene or thinner to clean the camcorder. The coating of exterior could peel off or the case could deteriorate.
- · To clean the LCD screen

Wipe gently with a soft dry cloth. Be careful not to damage the monitor.

To clean the lens

Use an optional air blower to blow out dirt and other small objects. Do not wipe the lens with cloth or your fingers. If necessary, wipe gently with lens cleaning paper.

- Mould may form if the lens is left dirty.
- If the lens looks dimmer, turn off the HD camcorder and leave it for about 1 hour.

### maintenance & additional information

### ADDITIONAL INFORMATION

### Storage media

- · Be sure to follow the guidelines below to prevent corruption or damage to your recorded data.
  - Do not bend or drop the storage media, or subject it to strong pressure, jolts or vibrations.
  - Do not splash the storage media with water.
  - Do not use, replace, or store the storage media in locations that are exposed to strong static electricity or electrical poise.
  - Do not turn off the camcorder power or remove the battery or AC power adaptor during recording, playback, or when otherwise accessing the storage media.
  - Do not bring the storage media near objects that have a strong magnetic field or that emit strong electromagnetic waves.
  - Do not store the storage media in locations with high temperature or high humidity.
  - Do not touch the metal parts.
- Copy the recorded files to your PC. Samsung shall not be responsible for any lost data. (It is recommended that you copy the data from your PC to other media for storage.)
- A malfunction may cause the storage media to fail to operate properly. Samsung will not provide any compensation for any lost contents.
- · Refer to pages 26-30 for details.

#### I CD screen

- To prevent damage to the LCD screen
  - Do not push it too hard or knock it on anything.
  - Do not place the camcorder with the LCD screen on the bottom.
- To prolong service life, avoid rubbing it with a coarse cloth.
- Be aware of the following phenomena for LCD screen use. They are not malfunctions.
  - While using the camcorder, the surface around the LCD screen may heat up.
  - If you leave power on for a long time, the surface around the LCD screen becomes hot.

### Battery packs

The supplied battery pack is a lithium-ion battery. Before using the supplied battery pack or an optional battery pack, be sure to read the following cautions:

#### To avoid hazards

- Do not burn.
- Do not short-circuit the terminals. When transporting, carry the battery in a plastic bag.
- Do not modify or disassemble.
- Do not expose the battery to temperatures exceeding 60°C (140°F), as this may cause the battery to overheat, explode or catch fire.
- To prevent damage and prolong service life
  - Do not subject to unnecessary shock.
  - Charge in an environment where temperatures are within the tolerances shown below.
    - This is a chemical reaction type battery cooler temperatures impede chemical reaction, while warmer temperatures can prevent complete charging.
  - Store in a cool, dry place. Extended exposure to high temperatures will increase natural discharge and shorten service life.
  - Fully charge and then fully discharge the battery every 6 months when storing the battery pack over a long time period.
  - Remove from charger or powered unit when not in use, as these components may use current even when switched off.

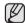

- It is recommended that only genuine **Samsung** batteries are used in this camcorder. Using generic non-**Samsung** batteries can cause damage to the internal charging circuitry.
- It is normal for the battery pack to be warm after charging, or after use.
- Temperature range specifications
  - Charging: 50°F to 95°F (10°C to 35°C) / Operation: 32°F to 104°F (0°C to 40°C) / Storage: -4°F to 132°F (-20°C to 60°C)
- The lower the temperature, the longer recharging takes.
- Refer to pages 15-16 for details.

### On charging the built-in rechargeable battery

Your camcorder has a built-in rechargeable battery to retain the date, time, and other settings even when the power switch is set to off. The built-in rechargeable battery is always charged while your camcorder is connected to the wall outlet via the AC power adaptor or while the battery pack is attached. The rechargeable battery will be fully discharged in about 6 months if you do not use your camcorder at all. Use your camcorder after charging the built-in rechargeable battery.

However, even if the built-in rechargeable battery is not charged, the camcorder operation will not be affected as long as you are not recording the date.

### maintenance & additional information

### USING YOUR HD CAMCORDER ABROAD

- Each country or region has its own electric and colour systems.
- Before using your HD camcorder abroad, check the following items.
- Power sources

The provided AC adaptor features automatic voltage selection in the AC range from 100 V to 240 V. You can use your camcorder in any countries/regions using the AC power adaptor supplied with your camcorder within the AC 100 V to 240 V. 50/60 Hz range.

Use a commercially available AC plug adaptor, if necessary, depending on the design of the wall outlet.

 Viewing images recorded with HD (high definition) image resolution In countries/regions where 1080/50i is supported, you can view the images with the same HD (high definition)

image resolution as that of the recorded images. You need a PAL-system-based and 1080/50i compatible TV (or monitor) with an HDMI or Component cable connected.

- Viewing images recorded with SD (standard definition) image resolution To view images recorded with SD (standard definition) image resolution you need a PAL-system-based TV with Audio/Video input jacks, a component cable or Multi-AV cable connected.
- · On TV colour systems

Your camcorder is a PAL-system-based camcorder.

If you want to view your recordings on a TV or to copy it to an external device, it must be a PAL-system-based TV or an external device and have the appropriate Audio/Video jacks. Otherwise, you may need to use a separate video format transcoder (PAL-NTSC format converter).

PAL-compatible countries/regions

Australia, Austria, Belgium, Bulgaria, China, CIS, Czech Republic, Denmark, Egypt, Finland, France, Germany, Greece, Great Britain, Holland, Hong Kong, Hungary, India, Iran, Iraq, Kuwait, Libya, Malaysia, Mauritius, Norway, Romania, Saudi Arabia, Singapore, Slovak Republic, Spain, Sweden, Switzerland, Syria, Thailand, Tunisia, etc.

### NTSC-compatible countries/regions

Bahamas, Canada, Central America, Japan, Korea, Mexico, Philippines, Taiwan, United States of America, etc.

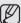

You can make recordings with your HD camcorder and view pictures on the LCD screen from anywhere in the world.

### **TROUBLESHOOTING**

Before contacting a Samsung authorized service centre, perform the following simple checks. They may save you the time and expense of an unnecessary call.

### Warning indicators and messages

### Battery pack

| Message                                            | Icon | Informs that                                                                 | Action                                                                                                    |
|----------------------------------------------------|------|------------------------------------------------------------------------------|----------------------------------------------------------------------------------------------------|
| Low Battery                                        | -    | The battery pack is almost discharged.                                       | Replace with a charged battery or connect the AC power adaptor.                                                                               |
| Low Battery<br>Connect AC adaptor and<br>try again | -    | Delete, Copy and Move functions are inoperable due to the exhausted battery. | Replace with a charged battery or connect the AC power adaptor.                                                                               |
| Check the authenticity of this battery             | -    | The battery pack can not pass authenticity check.                            | Check the battery's authenticity and change to new one.     It is recommended that only genuine Samsung batteries are used in this camcorder. |

### Storage media

| Message     | Icon     | Informs that                                              | Action                                                                                                    |
|-------------|----------|-----------------------------------------------------------|----------------------------------------------------------------------------------------------------|
| Memory Full |          | There is not enough space to record on built-in memory.   | Delete unnecessary files on the built-in memory.     Back-up files to PC or another storage media and delete files.     Use a memory card.                                                                     |
| Insert Card | <b>9</b> | There is no memory card inserted in the memory card slot. | Insert a memory card.     Use the built-in memory.                                                                                                    |
| Card Full   |          | There is not enough space to record on memory card.       | Delete unnecessary files on the memory card.     Back-up files to PC or another storage media and delete files.     Use the bulit-in memory.     Change memory card to another one that has enough free space. |

| Message                                              | Icon | Informs that                                                                                        | Action                                                                                                    |
|------------------------------------------------------|------|----------------------------------------------------------------------------------------------------|----------------------------------------------------------------------------------------------------|
| Card Locked                                          | 47   | The write protection tab on an SD or SDHC card has been set to lock.                                | Release write protection tab.                                                                                              |
| Unknown                                              | -    | The memory card cannot be recognized in case of Card Error, Not Formatted or Not Supported Card.    | Insert the proper memory card that has a supported file format.                                                            |
| Card Error                                           |      | The memory card has some problem and can not be recognized.                                         | Change memory card to another one.                                                                                         |
| Not Formatted                                        |      | The memory card is not formatted.                                                                   | Format the memory card using menu item.                                                                                    |
| Not Supported Format                                 |      | The memory card may have been formatted by another device and may still have existing images on it. | The image format is not supported. Check the supported file format. → page 100     Format the memory card using menu item. |
| Not Supported Card                                   |      | The memory card is not supported in this camcorder.                                                 | Change the memory card with the one recommended.                                                                           |
| Low Speed Card.<br>Please record a Lower<br>quality. | -    | The memory card does not have enough performance to record.                                         | Record movie to a lower quality.     Change memory card to faster one.   page 27                                           |

### Recording

| Message            | Icon | Informs that                                                          | Action                                                                                         |
|--------------------|------|-----------------------------------------------------------------------|------------------------------------------------------------------------------------------------|
| Write Error        | -    | Some problems occur while writing data to storage media.              | Format storage media using menus after back-up important files to PC or another storage media. |
| Release the EASY Q | -    | You can not operate some functions manually when EASY Q is activated. | Release EASY Q function.                                                                       |

| Message                                             | Icon | Informs that                                                           | Action                         |
|-----------------------------------------------------|------|------------------------------------------------------------------------|--------------------------------|
| Activate remote control.                            |      | Remote function was set to off.                                        | Set "Remote" function to "On." |
| Number of video files is full. Cannot record video. | -    | Folder and files have reached capacity and you can not record.         | • Set "File No." to "Reset."   |
| Number of photo files is full. Cannot take a photo. | -    | Folder and files have reached capacity and you can not take a picture. | • Set "File No." to "Reset."   |

### Playback

| Message                          | Icon | Informs that                                                                                                    | Action                                                                                                    |
|----------------------------------|------|----------------------------------------------------------------------------------------------------|----------------------------------------------------------------------------------------------------|
| Not enough free space in Memory. | -    | File editing functions can not be performed because there is not enough free space in the built-in memory.                                       | Delete unnecessary files on the storage media.     Back-up files to PC or another storage media and delete files.                                                                  |
| Not enough free space in Card.   | -    | File editing functions can not be performed because there is not enough free space in the memory card.                                           | Delete unnecessary files on the storage media.     Back-up files to PC or another storage media and delete files.                                                                  |
| Different format                 | -    | The files you want to combine are in a different format. A file you want to add in playlist has different format with the playlist you selected. | It is not possible to combine two files that have different recording format.     It is not possible to add a file that has different recording format with the selected playlist. |
| Read Error                       | -    | Some problems occurred during reading data from storage media.                                                                                   | Format storage media using menus after back-up important files to PC or another storage device.                                                                                    |

### USB

| Message                                      | Icon | Informs that                                                           | Action                                                                                                    |
|----------------------------------------------|------|------------------------------------------------------------------------|----------------------------------------------------------------------------------------------------|
| Fail Printer Connecting Change 'USB Connect' | -    | A problem occurred when connecting the camcorder via USB to a printer. | Check the USB cable.     Try the connecting procedure again.     Switch "USB Connect" function to "Mass Storage." |
| Fail USB Connecting<br>Change 'USB Connect'  | -    | A problem occurred when connecting the camcorder via USB to a PC.      | Check the USB cable.     Try the connecting procedure again.     Switch "USB Connect" function to "PictBridge."   |
| Ink Error                                    | -    | There is a problem with the ink cartridge.                             | Check the ink cartridge.     Put a new ink cartridge in the printer.                                              |
| Paper Error                                  | -    | There is a problem with the paper.                                     | Check the paper in the printer. If there is no paper, insert the paper.                                           |
| File Error                                   | -    | There is a problem with the file.                                      | Your HD camcorder does not support this file format.     Try another file recorded on your HD camcorder.          |
| Printer Error                                | -    | There is a problem with the printer.                                   | Turn the printer's power off and on. Contact the printer manufacturer's service centre.                           |
| Print Error                                  | -    | A problem occurred during printing.                                    | Do not remove power source or eject memory card<br>during printing.                                               |

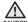

### When there is dew condensation, put the camcorder aside for a while before using

What is dew condensation?

Dew condensation happens when a HD camcorder is moved to a place where there is a significant temperature difference from the previous place. The Dew condenses on the external or internal lenses of the HD camcorder, and on the reflection lens. When this happens, it may cause a malfunction or damage to the HD camcorder when using the device with the power on while there is dew condensation.

- What can I do?
  - Turn the power off and detach the battery pack, and leave it in a dry area for 1~2 hours before using it.
- When does the dew condensation occur?
   When the device is relocated to a place with a higher temperature than the previous location, or when using it in a hot
  - area suddenly, it will cause condensation.
  - When recording outside in cold weather during the winter and then using it indoors.
  - When recording outside in hot weather after being indoors or inside a car where the A/C was running.

#### Note before sending your camcorder for repair.

- If these instructions do not solve your problem, contact your nearest Samsung authorized service centre.
- Depending on the problem, the built-in memory may need to be initialized or replaced and the data will be deleted.
   Be sure to back up the data on your PC before sending your camcorder for repair.
   Samsung cannot guarantee any loss of your data.

 $\begin{tabular}{l} \begin{tabular}{l} \begin{tab$ 

### Symptoms and solutions

### Power

| Symptom                                 | Explanation/Solution                                                                                                    |
|-----------------------------------------|----------------------------------------------------------------------------------------------------|
| The HD camcorder does not turn on.      | The battery pack may not be installed on your HD camcorder. Insert the battery pack in the HD camcorder.  The inserted battery pack may be discharged. Charge the battery pack or replace it with a charged one.  If you use AC power adaptor, make sure it is properly connected to wall outlet.                                         |
| The power turns off automatically.      | Is "Auto Power Off" set to "5 min"? If no button is pressed for about 5 minutes, the HD camcorder is automatically turned off ("Auto Power Off"). To disable this option, change the setting of "Auto Power Off" to "Off." → page 75      The battery pack is almost exhausted. Charge the battery pack or replace it with a charged one. |
| Power cannot be turned off.             | Remove the battery pack or unplug AC power adaptor, and connect the power supply to the camcorder again before turning it on.                                                                                                    |
| The battery pack is quickly discharged. | The temperature is too low. The battery pack is not fully charged. Charge the battery pack again. The battery pack reached its lifespan and cannot be recharged. Use another battery pack.                                                                                                    |

### Displays

| Symptom                                                                                                   | Explanation/Solution                                                                                                    |  |
|----------------------------------------------------------------------------------------------------|----------------------------------------------------------------------------------------------------|--|
| The TV screen or LCD display has distorted images or has stripes at the top/ bottom or on the left/right. | It can occur when recording or viewing a 16:9-ratio image on a 4:3-ratio TV, or vice versa. For more details, see the display specification.         page 47 |  |
| Unknown image appears on the LCD screen.                                                                  | <ul> <li>The HD camcorder is in Demo mode. If you do not want to see Demo<br/>image, change the setting "Demo" to "Off." → page 79</li> </ul>                |  |
| Unknown indicator appears on the screen.                                                                  | A warning indicator or message appears on the screen.     ⇒pages 107-110                                                                                     |  |
| The afterimage remains on the LCD screen.                                                                 | This occurs if you disconnect the AC power adaptor or remove the battery pack before turning the power off.                                                  |  |
| The image on the LCD screen looks dark.                                                                   | <ul><li>Ambient light too bright. Adjust the brightness and angle of LCD.</li><li>Use LCD enhancer function.</li></ul>                                       |  |

### Recording

| Symptom                                                                   | Explanation/Solution                                                                                                    |
|---------------------------------------------------------------------------|----------------------------------------------------------------------------------------------------|
| Pressing the <b>Recording start/stop</b> button does not start recording. | <ul> <li>Press the MODE button to set Movie (♠). ¬page 17</li> <li>There is not enough free space to record on the storage media.</li> <li>Check if memory card is not inserted or write-protect tab is set to lock.</li> </ul> |
| The actual recording time is less than the estimated recording time.      | <ul> <li>The estimated recording time may vary depending on content and features used.</li> <li>When you record an object that moves fast, the actual recording time may be shortened.</li> </ul>                               |

| Symptom                                                                                                    | Explanation/Solution                                                                                                    |
|----------------------------------------------------------------------------------------------------|----------------------------------------------------------------------------------------------------|
| The recording stops automatically.                                                                                                    | <ul> <li>There is no more free space for recording on the storage media. Back up important files on your PC and format the storage media or delete the unnecessary files.</li> <li>If you make recordings or delete files frequently, the performance of the storage media will be deteriorated. In this case, format the storage media again.</li> <li>If you use the memory card with low writing speed, the HD camcorder automatically stops recording the movie images and the corresponding message appears on the LCD screen.</li> </ul> |
| When recording a subject illuminated by bright light, a vertical line appears.                                                                       | This is not a malfunction.                                                                                                    |
| When the screen is exposed to direct sunlight during recording, the screen becomes red or black for an instant.                                      | This is not a malfunction.                                                                                                    |
| During recording, the date/time does not display.                                                                                                    | • "Date/Time" is set to "Off." Set the "Date/Time" to On. →page 72                                                                                                    |
| You cannot record a photo image.                                                                                                    | <ul> <li>Set your HD camcorder to Photo mode. →page 17</li> <li>Release the lock on the write-protection tab of the memory card if any.</li> <li>The storage media is full. Use a new memory card or format the storage media. →page 74 Or remove unnecessary images. →page 89</li> </ul>                                                                                                    |
| The shutter sound is not heard when you record a photo image.                                                                                        | Set "Shutter Sound" to "On."                                                                                                    |
| The beep sound is not heard.                                                                                                    | <ul> <li>Set "Beep Sound" to "On."</li> <li>Beep sound is temporally off while recording movies.</li> </ul>                                                                                                    |
| There is a time difference between the point where you press <b>Recording start/stop</b> button and the point where the recorded movie starts/stops. | On your camcorder, there may be a slight time delay between the point when you press <b>Recording start/stop</b> button and the actual point where the recorded movie starts/stops. This is not an error.                                                                                                    |
| The available recording time or the number of recordable images displayed does not decrease.                                                         | <ul> <li>The maximum available recording time displayed is 999 minutes and the maximum number of recordable images displayed is 99,999 even though the actual count exceeds the value displayed. However, the actual available recording time is not affected by the count displayed.</li> <li>For example, when the actual available recording time is "1,066" minutes, "999" will be displayed on the screen.</li> </ul>                                                                                                    |

### Storage Media

| Symptom                                        | Explanation/Solution                                                                                                    |
|------------------------------------------------|----------------------------------------------------------------------------------------------------|
| Memory card functions are not operable.        | Insert a memory card into your camcorder properly. →page 27     If you use a memory card formatted on a computer, format it again directly on your camcorder. →page 74                                                                     |
| Image cannot be deleted.                       | <ul> <li>Release the lock on the write-protect tab of the memory card (SDHC memory card), if any. →page 29</li> <li>You cannot move or delete the protected images. Release the protection of the image on the device. →page 88</li> </ul> |
| You cannot format the memory card.             | <ul> <li>Release the lock on the write-protect tab of the memory card<br/>(SDHC memory card), if any. →page 29</li> <li>The memory card is not supported on your camcorder or card has some problems.</li> </ul>                           |
| The data file name is not indicated correctly. | <ul> <li>The file may be corrupted.</li> <li>The file format is not supported by your HD camcorder.</li> <li>Only the file name is displayed if the directory structure complies with the international standard.</li> </ul>               |

### Adjusting the image during recording

| Symptom                                                           | Explanation/Solution                                                                                                    |  |
|-------------------------------------------------------------------|----------------------------------------------------------------------------------------------------|--|
| Focus does not adjust automatically.                              | <ul> <li>Set "Focus" to "Auto." → page 59</li> <li>The recording conditions are not suitable for auto focus. Adjust the focus manually. → page 60</li> <li>The lens is dusty on the surface. Clear the lens and check the focus.</li> <li>Recording is being made in a dark location. Use a light to brighten the area.</li> </ul> |  |
| The image appears too bright or flickering, or changes in colour. | This may occur when you make a recording under a fluorescent sodium, or mercury lamp. Cancel "Scene Mode (AE)" to avoid or minimise this phenomenon.      →page 55                                                                                                    |  |
| Image's colour balance is not natural.                            | <ul> <li>White balance adjustment is required. Adjust to the proper "White<br/>Balance." →page 56</li> </ul>                                                                                                    |  |
| The subject passing by the frame very quickly appears             | This is called the focal plane phenomenon. This is not a malfunction. Because of the way the image device (CMOS sensor) reads out video signals, the subject passing by the frame rapidly may appear to bend, depending on the recording condition.                                                                                |  |

### Playback on your HD camcorder

| Symptom                                                           | Explanation/Solution                                                                                                    |  |
|-------------------------------------------------------------------|----------------------------------------------------------------------------------------------------|--|
| Using the playback (Play/Pause) function would not start playing. | Image files recorded using another device may not be played on your HD camcorder.      Check out the memory card compatibility. →page 29 |  |

| Symptom                                                                      | Explanation/Solution                                                                           |  |
|------------------------------------------------------------------------------|------------------------------------------------------------------------------------------------|--|
| Photo images stored on a storage media are not displayed in the actual size. | Photo images recorded on other device may not appear in the actual size. This is not an error. |  |
| Playback is interrupted unexpectedly.                                        | Check if the AC power adaptor or battery back is properly connected and secure.                |  |

### Playback on other devices (TV, etc)

| Symptom                                                                | Explanation/Solution                                                                                                    |
|------------------------------------------------------------------------|----------------------------------------------------------------------------------------------------|
| You cannot view the image or hear the sound from the connected device. | <ul> <li>Connect the audio of the component or Multi-AV cable to your camcorder or connected device (TV, HD recorder, etc). (Red colour- right, White colour- left)</li> <li>The connection cable (Multi-AV cable, component cable, etc) is not connected properly. Make sure that the connection cable is connected to the proper jack. → pages 45-46</li> <li>When you are using the S-Video cable, make sure to connect red and white plugs of your Multi-AV cable separately since S-Video cable does not support audio. → pages 46, 48</li> <li>When you are using the component cable, make sure the red and white plugs of your component cable are connected. → pages 45-46</li> </ul> |

| Symptom                                                                               | Explanation/Solution                                                                                                    |  |
|---------------------------------------------------------------------------------------|----------------------------------------------------------------------------------------------------|--|
| The image appears distorted on a TV.                                                  | This happens when TV type of the HD camcorder is different from the TV. Set the TV type to match the aspect ratio of your TV. → page 77 |  |
| You cannot view the image or hear the sound from a TV connected using the HDMI cable. | Images will not be output from the HDMI jack if the material is copyright protected.                                                    |  |

### Connecting/Dubbing with other devices (Recorder, PC, Printer, etc)

| Symptom                                              | Explanation/Solution                                                                                                    |  |
|------------------------------------------------------|----------------------------------------------------------------------------------------------------|--|
| You cannot dub correctly using the HDMI cable.       | You cannot dub images using the HDMI cable.                                                                                                    |  |
| You cannot dub correctly using the Multi-AV cable.   | The Multi-AV cable is not connected properly. Make sure that the Multi-AV cable is connected to the proper jack, i.e. to the input jack of the device used for dubbing images from your camcorder.   → page 48 |  |
| Printouts cannot be made using a PictBridge printer. | Your printer may not print images edited on a computer or recorded using other device. This is not an error.                                                                                                   |  |

### Connecting to a computer

| Symptom                                                                                                    | Explanation/Solution                                                                                                    |  |
|----------------------------------------------------------------------------------------------------|----------------------------------------------------------------------------------------------------|--|
| The computer does not recognise your HD camcorder.                                                                                                    | Disconnect the USB cable from the computer and camcorder, restart the computer, then connect it again correctly.                                                                                                    |  |
| Cannot play a movie file properly on a PC.                                                                                                    | <ul> <li>A video codec is needed to play the file recorded on your HD camcorder. Install the software provided with your camcorder.         <ul> <li>pages 95-96 Please install by using the software CD that came with this camcorder. We do not guarantee compatibility for different CD versions.</li> </ul> </li> <li>Make sure you insert the connector in the correct direction, and connect the USB cable to the USB jack on your camcorder firmly.</li> <li>Disconnect the cable from the computer and camcorder, restart the computer. Connect it again properly.</li> </ul> |  |
| Cannot use the provided software (DVD Suite) on a Macintosh computer.                                                                                                    | On a Macintosh computer, you can also transfer data by connecting the USB cable, but the provided CyberLink DVD Suite software is not Macintosh-compliant. This HD camcorder is recognized as a removable storage device on the Macintosh computer with Mac OS 10.3.6 or higher that supports High Speed USB standards.                                                                                                    |  |
| DVD Suite does not function properly.                                                                                                    | Exit the DVD Suite program, and restart the Windows computer.                                                                                                    |  |
| <ul> <li>Movie playback or sound may stop temporarily depending on your camcorder is not played on your computer. The movie or sound copied to your computer is not a computer that does not suppose USB (USB2.0), the image or sound may not be played or the image and sound copied to your computer are not affected.</li> </ul> |                                                                                                    |  |
| The playback screen is paused or distorted.                                                                                                    | <ul> <li>Check the system requirements to play a movie. →page 94</li> <li>Exit other all applications running on the current computer.</li> <li>If a recorded movie is played on your camcorder connected to a computer, the image may not play smoothly, depending on the transfer speed. Please copy the file to your PC, and then play it back.</li> </ul>                                                                                                    |  |

118\_ English

### Overall operations

| Symptom                                                                     | Explanation/Solution                                                                                                    |  |
|-----------------------------------------------------------------------------|----------------------------------------------------------------------------------------------------|--|
| The date and time are incorrect.                                            | <ul> <li>Has the camcorder been left unused for a long period of time?</li> <li>The backup built-in rechrgeable battery may be discharged. →page 25</li> </ul>                                                                                      |  |
| The camcorder does not turn on, or does not operate by pressing any button. | Remove the battery pack or unplug AC power adaptor, and connect the power supply to the camcorder again before turning it on.                                                                                                    |  |
| Lens cover is not closed even when the power is off.                        | The lens cover opens automatically when the power is turned on. It closes when the playback screen is selected, or the power is switched off. Turn on your camcorder and off again with the POWER switch. Be sure to slide the POWER switch to Off. |  |

### Menu

| Symptom                    | Explanation/Solution                                                                                                    |                                                                                                    |
|----------------------------|----------------------------------------------------------------------------------------------------|----------------------------------------------------------------------------------------------------|
|                            | You cannot select grayed items in the current recording/playback mode. Menu and quick menu cannot be used in EASY Q mode. The following functions cannot be used during video recording: "Storage," "Focus(Touch Point)," "Resolution," "White Balance(Custom WB)" of Quick Menu and Menu.  Most of the functions cannot be used during recording in [SD]Slow Motion. There are some functions you cannot activate simultaneously. The following list shows examples of unworkable combinations of functions and menu items. |                                                                                                    |
| Menu items are grayed out. | Cannot use                                                                                                    | Because of the following settings                                                                                       |
| Mond noms are grayed out.  | "Scene Mode (AE)"                                                                                                    | "Exposure: Manual" "Shutter: Manual"<br>"Super C.Nite," "Digital Effect: Cinema<br>Tone," "Resolution: [SD]Slow Motion" |
|                            | "Digital Zoom"                                                                                                    | "Face Detect: On," "Focus: Touch Point," "Resolution: [SD]Slow Motion"                                                  |
|                            | "Super C.Nite"                                                                                                    | "Scene Mode (AE),"<br>"Resolution: [SD]Slow Motion,"<br>"Exposure: Manual"                                              |

### Menu

| Symptom                    | Explanation/Solution          | Explanation/Solution                                                                               |  |
|----------------------------|-------------------------------|----------------------------------------------------------------------------------------------------|--|
|                            | Cannot use                    | Because of the following settings                                                                  |  |
|                            | "Exposure"                    | "Shutter: Manual," "Super C.Nite," "ISO," Built-in Flash                                           |  |
|                            | "Anti-Shake(EIS)"             | "Resolution: [SD]Slow Motion," "Cont. Shot," "Shutter: Manual in Photo Mode," Built-in Flash       |  |
| Menu items are grayed out. | "Focus: Touch Point"          | "Face Detect: On," "Resolution: [SD]Slow Motion," "Digital Zoom:On"                                |  |
|                            | "Shutter"                     | "Resolution: [SD]Slow Motion," "Super C.Nite," "Exposure: Manual," "Anti-Shake(EIS)" in Photo Mode |  |
|                            | "Face Detect"                 | "Focus: Touch Point," "Digital Zoom: On," "Resolution: [SD]Slow Motion,"                           |  |
|                            | "Quality"                     | "Resolution: [HD]1080/25p or [SD]Slow Motion"                                                      |  |
|                            | "Fader"                       | "Resolution: [SD]Slow Motion"                                                                      |  |
|                            | "Cont. Shot"                  | "Anti-Shake(EIS): On," Built-in Flash                                                              |  |
|                            | "ISO"                         | "Exposure: Manual"                                                                                 |  |
|                            | "Digital Effect: Cinema Tone" | "Scene Mode (AE)"                                                                                  |  |

## specifications

### Model name: VP-HMX20C

| 0                             |                                                                                                   |  |  |
|-------------------------------|---------------------------------------------------------------------------------------------------|--|--|
| System                        |                                                                                                   |  |  |
| Video signal                  | PAL                                                                                               |  |  |
| Picture compression format    | H.264 (MPEG-4.AVC)                                                                                |  |  |
| Audio compression format      | AAC (Advanced Audio Coding)                                                                       |  |  |
| Image device                  | 1/1.8" CMOS (Complementary Metal-Oxide Semiconductor) (Max: 6.4M pixels/Effective: 4M pixels)     |  |  |
| Lens                          | F1.8 10x (Optical), 10x (Digital) Electronic zoom lens                                            |  |  |
| Focal length                  | 6.3 ~ 63mm                                                                                        |  |  |
| Filter diameter               | Ø49                                                                                               |  |  |
| LCD screen                    |                                                                                                   |  |  |
| Size/dot number               | 2.7inch wide 230k                                                                                 |  |  |
| LCD screen method             | TFT LCD                                                                                           |  |  |
| Connectors                    |                                                                                                   |  |  |
| Composite output              | 1Vp-p (75Ω terminated)                                                                            |  |  |
| Component output              | Y: 1Vp-p, 75Ω, Pb/Pr, Cb/Cr: 0.350Vp-p, 75Ω                                                       |  |  |
| HDMI output                   | A type connector                                                                                  |  |  |
| Audio output                  | -7.5dBs (600 $\Omega$ terminated)                                                                 |  |  |
| USB output                    | Mini-B type connector                                                                             |  |  |
| External MIC                  | Ø3.5 stereo                                                                                       |  |  |
| General                       |                                                                                                   |  |  |
| Power source                  | DC 8.4V, Lithium Ion battery pack 7.4V                                                            |  |  |
| Power source type             | Lithium Ion battery pack, Power supply (100V~240V) 50/60Hz                                        |  |  |
| Power consumption (Recording) | 4.1W (LCD on)                                                                                     |  |  |
| Operating temperature         | 0°~40°C (32°F~104°F)                                                                              |  |  |
| Storage temperature           | -20°C ~ 60°C (-4°F ~ 140°F)                                                                       |  |  |
| External dimensions (WxHxD)   | 66 mm (2.60 inches) x 67.2 mm (2.65 inches) x 139 mm (5.35 inches)                                |  |  |
| Weight                        | 456g (1.00 lb, 16.08 oz) (Except for Lithium Ion battery pack)                                    |  |  |
| Internal MIC                  | Omni-directional stereo microphone                                                                |  |  |
| Remote control                | Indoors: greater than 15 m (49 ft) (straight line), Outdoors: about 5 m (16.4 ft) (straight line) |  |  |
|                               |                                                                                                   |  |  |

<sup>-</sup> These technical specifications and design may be changed without notice.

# Power Sources (United Kingdom Only)

The mains lead on the power adapter is supplied with a moulded plug incorporating a fuse.

The value of the fuse is indicated on the pin face of the plug and, if it requires replacing, a fuse approved to BS1362 of the same rating must be used.

Never use the plug with the fuse cover omitted if the cover is detachable.

If a replacement fuse cover is required, it must be of the same colour as the pin face of the plug.

Replacement covers are available from your dealer.

If the fitted plug is not suitable for the power points in your house or the cable is not long enough to reach a power point, you should obtain a suitable safety approved extension lead or consult your dealer for assistance.

However, if there is no alternative to cutting off the plug, remove the fuse and then safely dispose of the plug.

Do NOT connect the plug to a mains socket as there is a risk of shock hazard from the bared flexible cord.

**IMPORTANT** 

The wires in the mains lead are coloured in accordance with the following code:

BLUE = NEUTRAL BROWN = LIVE

As these colours may not correspond to the coloured marqueings identifying the terminals in your plug, proceed as follows:

The wire coloured BLUE must be connected to the terminal marqueed with the letter N or coloured BLUE or BLACK. The wire coloured BROWN must be connected to the terminal marqueed with the letter L or coloured BROWN or RED.

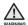

Do not connect either wire to the earth terminal marqueed with the letter E or the earth symbol,  $\triangleq$ , or coloured GREEN or GREEN and YELLOW.

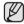

This page is applicable to Great Britain only.

### contact SAMSUNG world wide

If you have any questions or comments relating to Samsung products, please contact the SAMSUNG customer care centre.

| Region                     | Country                   | Contact Centre 22                                                    | Web Site                   |
|----------------------------|---------------------------|----------------------------------------------------------------------|----------------------------|
|                            | CANADA                    | 1-800-SAMSUNG (726-7864)                                             | www.samsung.com/ca         |
| North America              | MEXICO                    | 01-800-SAMSUNG (726-7864)                                            | www.samsung.com/mx         |
| U.S.A                      | U.S.A                     | 1-800-SAMSUNG (726-7864)                                             | www.samsung.com/us         |
| BRA<br>CHIL<br>NICA<br>HON | ARGENTINE                 | T-800-SAMSUNG (726-7864)<br>0800-333-3733<br>0800-124-421, 4004-0000 | www.samsung.com/ar         |
|                            | BRÁZIL                    | 0800-124-421, 4004-0000                                              | www.samsung.com/br         |
|                            | CHILE                     | 800-SAMSUNG (726-7864)                                               | www.samsung.com/cl         |
|                            | NICARAGUA                 | 00-1800-5077267<br>800-7919267<br>-0-80-507-7267                     | www.samsung.com/latin      |
|                            | HONDURAS                  | 800-7919267                                                          | www.samsung.com/latin      |
|                            | COSTA RICA                | 0-800-507-7267                                                       | www.samsung.com/latin      |
|                            | ECUADOR                   | 1-800-10-7267                                                        | www.samsung.com/latin      |
| Latin America              | EL SALVADOR               | 800-6225                                                             | www.samsung.com/latin      |
|                            | GUATEMALA                 | 1-800-299-0013<br>1-800-234-7267                                     | www.samsung.com/latin      |
|                            | JAMAICA                   | 1-800-234-7267                                                       | www.samsung.com/latin      |
|                            | PANAMA                    | 800-7267                                                             | www.samsung.com/latin      |
|                            | PUERTO RICO               | 1-800-682-3180<br>1-800-751-2676                                     |                            |
|                            | REP. DOMINICA             |                                                                      | www.samsung.com/latin      |
|                            | TRINIDAD & TOBAGO         | 1-800-SAMSUNG(726-7864)                                              | www.samsung.com/latin      |
|                            | VENEZUELA                 | 0-800-100-5303                                                       | www.samsung.com/latin      |
|                            | COLOMBIA                  | 01-8000112112                                                        | www.samsung.com.co         |
|                            | BELGIUM                   | 02 201 2418                                                          | www.samsung.com/be         |
|                            | CZECH REPUBLIC<br>DENMARK | 800-726-786 (800 - SAMSUNG)<br>70 70 19 70                           | www.samsung.com/cz         |
|                            | DENMARK                   | 70 70 19 70                                                          | www.samsung.com/dk         |
|                            | FINLAND                   | 030-6227 515                                                         | www.samsung.com/fi         |
|                            | FRANCE                    | 3260 SAMSUNG (€ 0,15/Min), 08 25 08 65 65 (€ 0,15/Min)               | www.samsung.com/fr         |
|                            | GERMANY                   | 01805 - SAMSUNG(726-7864 € 0,14/Min)<br>06-80-SAMSUNG (726-7864)     | www.samsung.de             |
|                            | HUNGARY                   | 06-80-SAMSUNG (726-7864)                                             | www.samsung.com/hu         |
|                            | ITALIA                    | 800-SAMSUNG (726-7864)                                               | www.samsung.com/it         |
|                            | LUXEMBURG                 | 02 261 03 710                                                        | www.samsung.com/lu         |
| F                          | NETHERLANDS               | 0900-SAMSUNG (726-7864 € 0,10/Min                                    | www.samsung.com/nl         |
| Europe                     | NORWAY                    | 815-56 480                                                           | www.samsung.com/no         |
|                            | POLAND                    | 0 801 801 881,022-607-93-33                                          | www.samsung.com/pl         |
|                            | PORTUGAL                  | 80820-SAMSUNG(726-7864)                                              | www.samsung.com/pt         |
|                            | SLOVAKIA                  | 0800-SAMSUNG (726-7864)                                              | www.samsung.com/sk         |
|                            | SPAIN                     | 902-1-SAMSU(72678)                                                   | www.samsung.com/es         |
|                            | SWEDEN                    | 0771-400 200                                                         | www.samsung.com/se         |
|                            | Ú.K                       | 0845 SAMSUNG (7267864)                                               | www.samsung.com/uk         |
|                            | EIRE                      | 0818 717 100                                                         | www.samsung.com/ie         |
|                            | AUSTRIA                   | 0800-SAMSUNG(726-7864)                                               | www.samsung.com/at         |
|                            | SWITZERLAND               | 0800-SAMSUNG(726-7864)                                               | www.samsung.com/ch         |
|                            | RUSSIA                    | 8-800-555-55-55                                                      | www.samsung.ru             |
|                            | KAZAHSTAN                 | 8-10-800-500-55-500                                                  | www.samsung.com/kz_ru      |
|                            | UZBEKISTAN                | 8-10-800-500-55-500                                                  | www.samsung.com/kz_ru      |
|                            | KYRGYZSTAN                | 00-800-500-55-500                                                    | www.sailisulig.colli/kz_lu |
| 010                        |                           |                                                                      |                            |
| CIS                        | TADJIKISTAN               | 8-10-800-500-55-500                                                  |                            |
|                            | UKRAINE                   | 8-800-502-0000                                                       | www.samsung.ua             |
|                            | LITHUANIA                 | 8-800-77777                                                          | www.samsung.lt             |
|                            | LATVIA                    | 8000-7267                                                            | www.samsung.com/lv         |
|                            | ESTONIA                   | 800-7267                                                             | www.samsung.ee             |
|                            | AÚSTRALIA                 | 1300 362 603                                                         | www.samsung.com/au         |
|                            | NEW ZEALAND               | 1300 362 603<br>0800 SAMSUNG (0800 726 786)                          | www.samsung.com/nz         |
|                            | CHINA                     | 800-810-5858, 400-810-5858, 010-6475 1880                            | www.samsung.com/cn         |
|                            | HONG KONG                 | 3698 - 4698                                                          | www.samsung.com/hk         |
|                            | INDIA                     | 3030 8282, 1800 110011, 1-800-3000-8282                              | www.samsung.com/in         |
|                            | INDONESIA                 | 0800-112-8888                                                        | www.samsung.com/id         |
| Asia Pacific               | JAPAN                     | 0800-112-8888<br>0120-327-527<br>1800-88-999                         | www.samsung.com/jp         |
|                            | MALAYSIA                  | 1800-88-9999                                                         | www.samsung.com/my         |
|                            | PHILIPPINES               | 1800-10-SAMSUNG (726-7864)                                           | www.samsung.com/ph         |
|                            | SINGAPORE                 | 1800-SAMSLING (726-7864)                                             | www.samsung.com/sg         |
|                            | THAILAND                  | 1800-29-3232, 02-689-3232                                            | www.samsung.com/th         |
|                            | TAIWAN                    | 1800-29-3232, 02-689-3232<br>0800-329-989<br>1 800-588 889           | www.samsung.com/tw         |
|                            | VIETNAM                   | 1 800 588 889                                                        | www.samsung.com/vn         |
|                            | TURKEY                    | 444 77 11                                                            | www.samsung.com/tr         |
| Middle East & Africa       | SOUTH AFRICA              | 0860-SAMSUNG (726-7864)                                              | www.samsung.com/za         |
|                            |                           |                                                                      |                            |

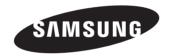

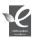

#### **RoHS** compliant

Our product complies with "The Restriction Of the use of certain Hazardous Substances in electrical and electronic equipment", and we do not use the 6 hazardous materials- Cadmium(Cd), Lead (Pb), Mercury (Hg), Hexavalent Chromium (Cr +6), Poly Brominated Biphenyls (PBBs), Poly Brominated Diphenyl Ethers(PBDEs)- in our products.